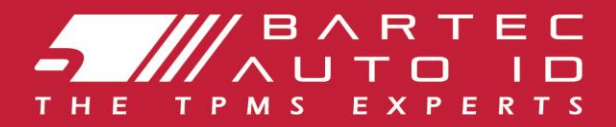

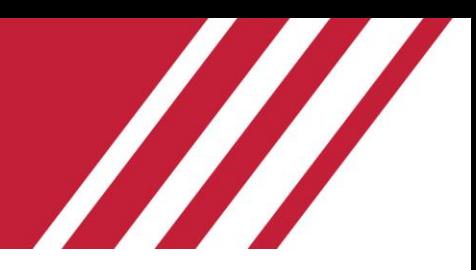

# **ALCAR TECH600 Gumiabroncsnyomás-ellenőrző rendszer eszköz** Felhasználói

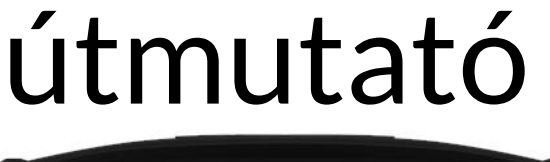

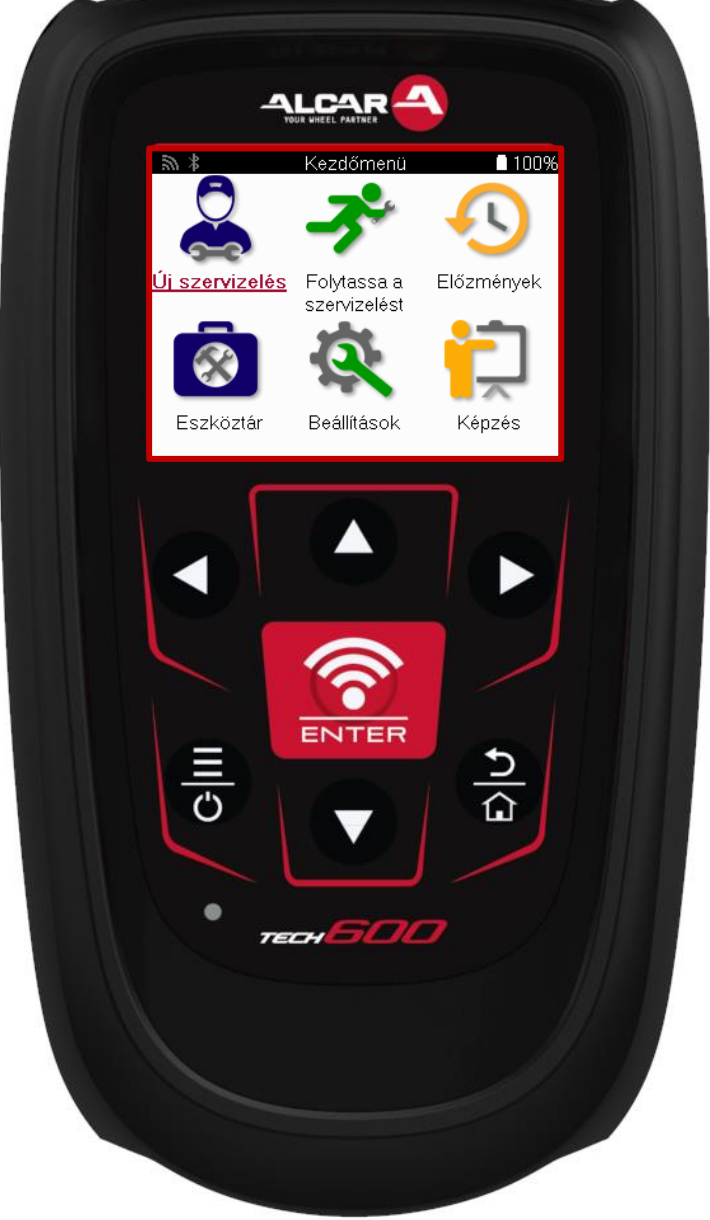

**TÖLTSE LE AZ INGYENES TMPS DESKTOPOT** 

Részletekért lásd a 30. oldalon

**Bartec Auto ID Ltd. MÁRCIUS 2025 V4.0**

## **ELŐSZÓ**

<span id="page-1-0"></span>Köszönjük, hogy a TECH600 készüléket választotta. Ez a kézikönyv segít a szerszám üzembe helyezésében, és elmagyarázza, hogyan hozhatja ki a legtöbbet a nagyszerű funkciókból.

#### **KÉRJÜK, GYŐZŐDJÖN MEG ARRÓL, HOGY A SZERSZÁM TELJESEN FELTÖLTŐDÖTT, MIELŐTT ELŐSZÖR HASZNÁLNÁ, ÉS MIELŐTT REGISZTRÁLNÁ.**

Ha további segítségre van szüksége, kérjük, látogasson el weboldalunk támogatási oldalaira a www.bartecautoid.com címen.

## **TARTALOMJEGYZÉK**

<span id="page-2-0"></span>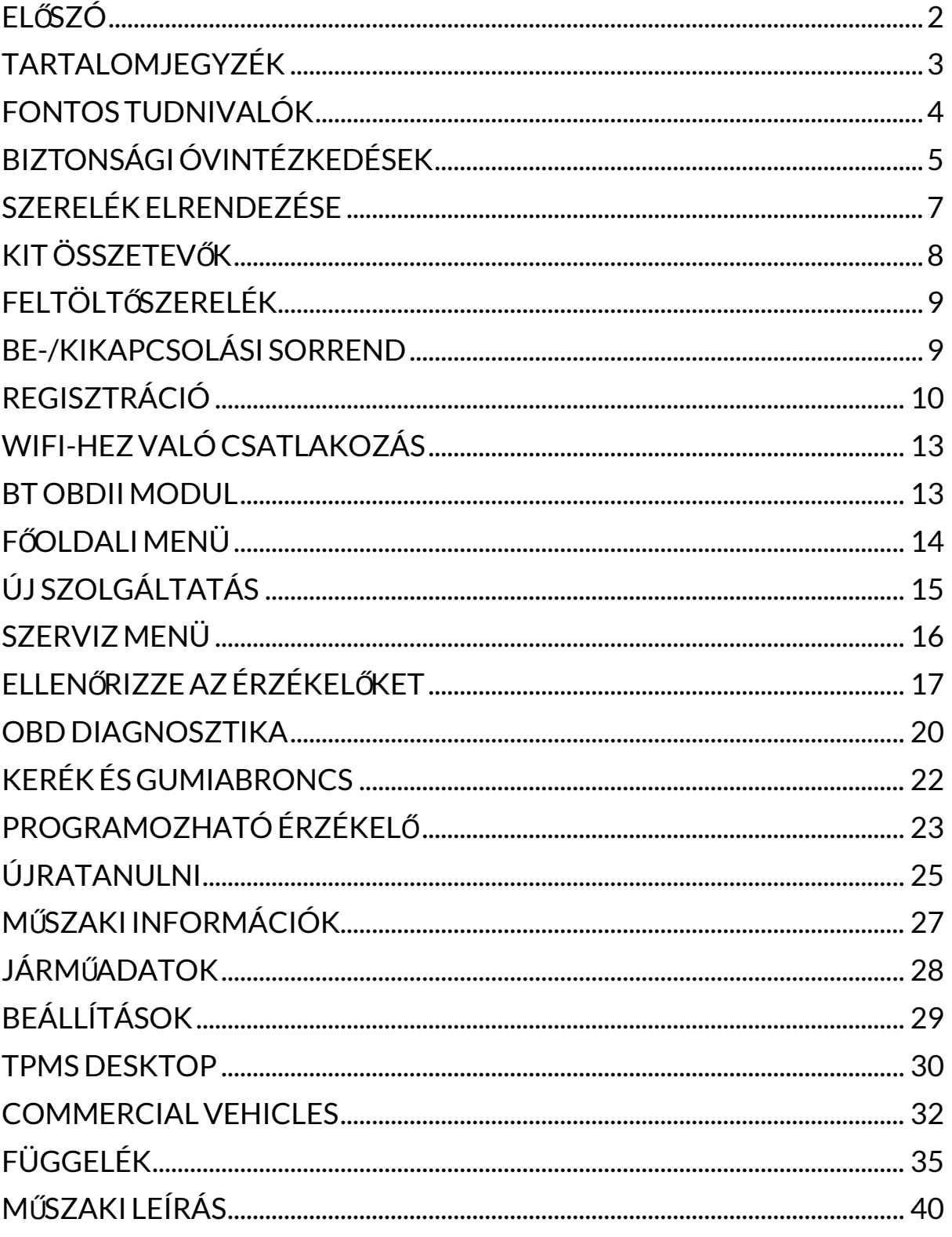

### **FONTOS TUDNIVALÓK**

#### <span id="page-3-0"></span>**BIZTONSÁGI FOGALOMMEGHATÁROZÁSOK**

Az Ön biztonsága érdekében minden **Veszély**, **Figyelmeztetés**, **Fontos** és **Megjegyzés** üzenetet be kell tartani. Ezek a biztonsági üzenetek a következő formában jelennek meg.

 **VESZÉLY: Ez azt jelenti, hogy lehetséges életveszélyt kockáztat. FIGYELMEZTETÉS: Ez azt jelenti, hogy lehetséges testi sérülést kockáztathat.**

#### **FIGYELEM: Ez azt jelenti, hogy a jármű vagy a szerszám sérülését kockáztatja.**

Ezek a biztonsági üzenetek a Bartec által ismert helyzetekre vonatkoznak. A Bartec nem ismerhet, nem értékelhet és nem adhat tanácsot minden lehetséges veszélyről. Önnek kell gondoskodnia arról, hogy a felmerülő körülmények vagy szervizelési eljárások ne veszélyeztessék az Ön biztonságát.

#### **COPYRIGHT**

A Bartec előzetes írásbeli engedélye nélkül a jelen kézikönyv semmilyen formában vagy bármilyen módon, elektronikusan, mechanikusan, fénymásolással, rögzítéssel vagy más módon nem reprodukálható, nem tárolható lekérdező rendszerben, és nem továbbítható.

#### **DISCLAIMER**

A jelen műszaki útmutatóban szereplő valamennyi információ, illusztráció és specifikáció a kiadás időpontjában rendelkezésre álló legfrissebb információkon alapul. Fenntartjuk a jogot, hogy bármikor változtatásokat hajtsunk végre, anélkül, hogy bármely személyt vagy szervezetet értesítenünk kellene az ilyen felülvizsgálatokról vagy változtatásokról. Továbbá a Bartec nem vállal felelősséget a jelen anyag rendelkezésre bocsátásával, teljesítésével vagy használatával kapcsolatos hibákért.

# **BIZTONSÁGI ÓVINTÉZKEDÉSEK**

<span id="page-4-0"></span>Olvassa el figyelmesen a kezelési útmutatóban található telepítési, üzemeltetési és karbantartási utasításokat.

Ne engedje, hogy szakképzetlen személyek használják ezt a berendezést. Ezzel megelőzhető a személyi sérülés és a berendezés károsodása.

A munkahelynek száraznak, kellően megvilágítottnak és jól szellőztetettnek kell lennie.

Ne felejtse el, hogy a szén-monoxid (szagtalan) belélegzése nagyon veszélyes, sőt akár halálos is lehet.

#### **AMIKOR A JÁRMŰVÖN DOLGOZIK:**

- Viseljen megfelelő ruházatot és viselkedjen úgy, hogy megelőzze az üzemi baleseteket.
- Indítás előtt ellenőrizze, hogy a sebességváltó üres állásban van-e (vagy automata sebességváltó esetén PARK (P) állásban), húzza be a kéziféket, és győződjön meg arról, hogy a kerekek teljesen blokkolva vannak.
- Ne dohányozzon és ne használjon nyílt lángot, amikor a járművön dolgozik.
- Viseljen védőszemüveget, hogy megvédje szemét a szennyeződésektől, portól vagy fémforgácsoktól.

### **BERENDEZÉSEK ÁRTALMATLANÍTÁSA**

- Ne dobja ki ezt a berendezést a különféle szilárd hulladékok közé, hanem gondoskodjon a külön gyűjtésről.
- Az elektronikai berendezések újrafelhasználása vagy helyes újrahasznosítása fontos a környezet és az emberi egészség védelme érdekében.
- A WEEE 2012/16/EU európai irányelvnek megfelelően az elektromos és elektronikus berendezések hulladékai számára speciális ártalmatlanítási pontok állnak rendelkezésre.
- Az államigazgatási szervek és az elektromos és elektronikus berendezések gyártói részt vesznek az elektromos és elektronikus berendezések hulladékai újrafelhasználásának és hasznosításának elősegítésében e gyűjtési tevékenységek és a megfelelő tervezési intézkedések alkalmazása révén.
- Az elektromos és elektronikus berendezések hulladékának engedély nélküli ártalmatlanítása a törvény szerint büntetendő, és megfelelő szankciókkal jár.

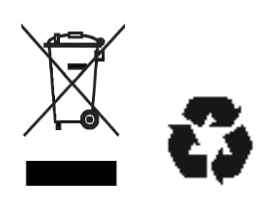

### **AZ ELEMEK ÁRTALMATLANÍTÁSA**

A TECH600 tartalmaz egy lítium-polimer újratölthető akkumulátort, amelyhez a felhasználó nem fér hozzá.

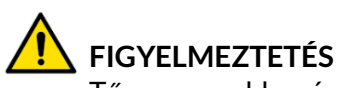

- Tűz- vagy robbanásveszély, ha az akkumulátort nem megfelelő típusúra cserélik.
- Az elemeket újra kell hasznosítani vagy megfelelően kell ártalmatlanítani. Ne dobja ki az elemeket a normál hulladékgyűjtés részeként.
- Ne dobjon elemeket nyílt tűzre.

### **AZ ESZKÖZ HELYES HASZNÁLATA**

- Ne tegye ki a szerszámot túlzott nedvességnek.
- Ne használja a szerszámot hőforrások vagy szennyező kibocsátások (kályhák, sütők stb.) közelében.
- Ne ejtse le a szerszámot.
- Ne hagyja, hogy a szerszám vízzel vagy más folyadékkal érintkezzen.
- Ne nyissa ki a szerszámot, és ne próbáljon meg karbantartási vagy javítási műveleteket végezni a belső alkatrészeken.
- Javasoljuk, hogy őrizze meg a csomagolást, és használja fel újra, ha a szerszámot egy másik telephelyre szállítják.
- Ne ragasszon fémcímkéket a szerszám hátuljára, mivel ez a töltés során hőfejlődést és esetleges tüzet okozhat.

### **AZ ESZKÖZ HASZNÁLATAKOR NE FELEDJE:**

Ne tegye ki a szerszámot mágneses vagy elektromos interferenciának.

#### *VÉTEL, KARBANTARTÁS ÉS GARANCIA:*

*Szállításkor ellenőrizze a szerszámot. A szállítás során keletkezett károkra a garancia nem terjed ki. A Bartec nem vállal felelősséget a termék nem megfelelő használatából, karbantartásának elmulasztásából vagy helytelen tárolási körülményekből eredő anyagi vagy testi károkért.*

*A Bartec képzést biztosít azon ügyfelek számára, akik szeretnék elsajátítani a termékei helyes használatához szükséges ismereteket.*

*Az esetlegesen szükséges javításokat csak a Bartec által felhatalmazott személyzet végezheti el. Erre a szerszámra a számla kiállításának napjától számított 12 hónapig (alkatrész és munka) garanciát vállalunk gyártási hiba ellen, kizárólag a termék megfelelő használata esetén. A sorozatszámnak olvashatónak kell maradnia, és a vásárlást igazoló bizonylatot meg kell őrizni, hogy kérésre be lehessen mutatni.*

#### **Bartec Auto ID Ltd**

**Unit 9 Redbrook Business Park Wilthorpe Road Barnsley S75 1JN +44 (0) 1226 770581**

# **SZERELÉK ELRENDEZÉSE**

<span id="page-6-0"></span>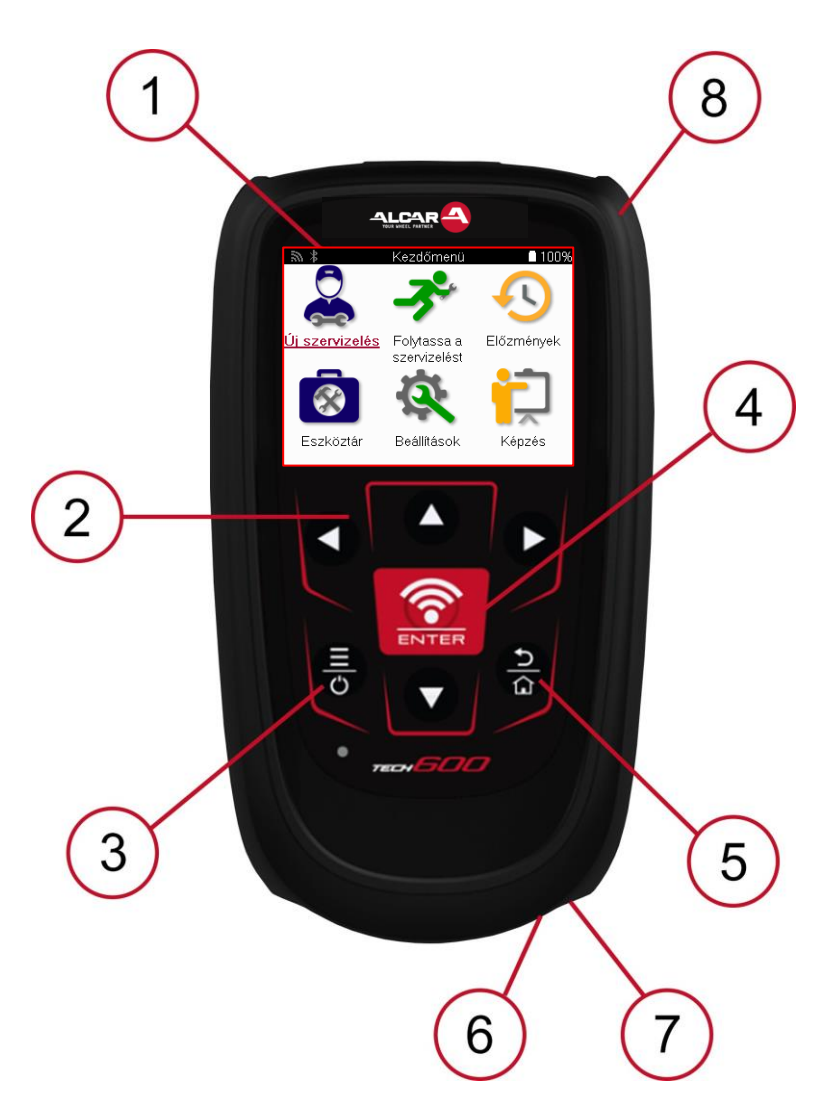

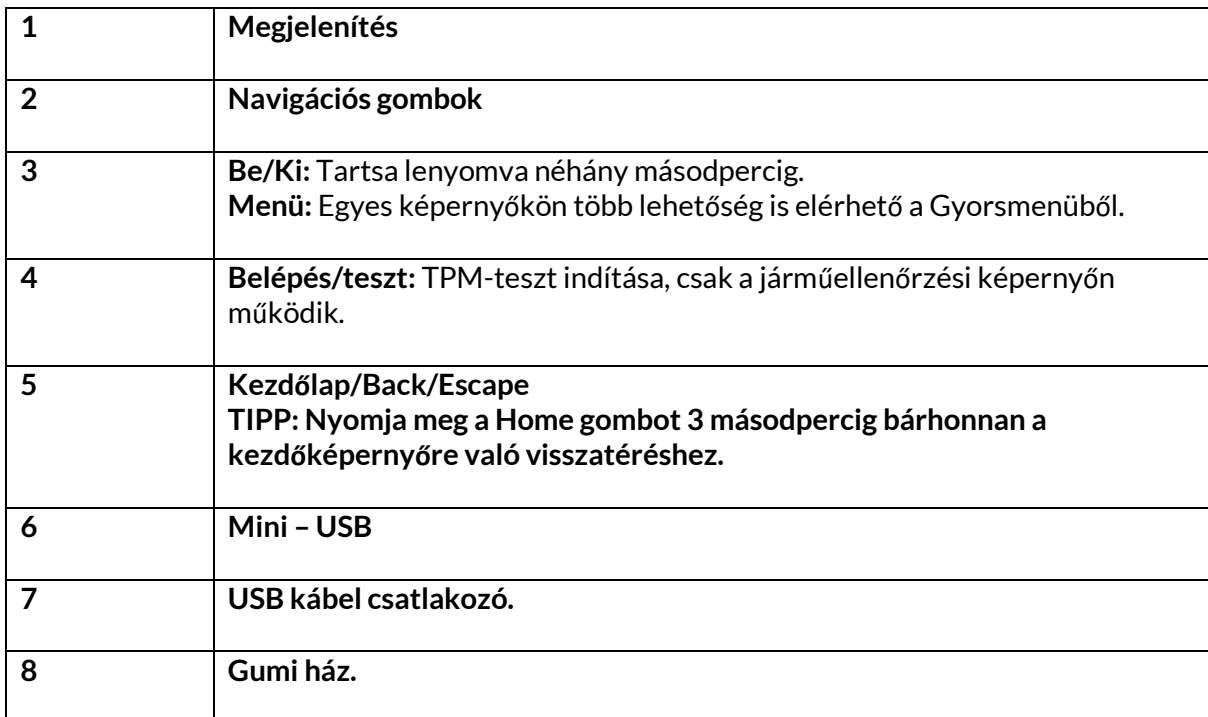

# **KIT ÖSSZETEVŐK**

<span id="page-7-0"></span>A szerszámosládában található **TECH600** készlet a következőket tartalmazza:

- TECH600 TPMS aktiváló eszköz
- Bluetooth (BT) OBDII modul
- Qi töltő bölcső
- USB kábel
- Szerszámtáska

### **A KÉSZLET ÖSSZETEVŐINEK ÉS JELLEMZŐINEK AZONOSÍTÁSA**

A TECH600 eszköz akkumulátorral működik, és alacsony frekvenciájú mágneses mezőt hoz létre a gumiabroncs-érzékelők aktiválásához. A gumiabroncs-érzékelők UHF rádiójeleit jellemzően 434 MHz-es frekvencián fogadja.

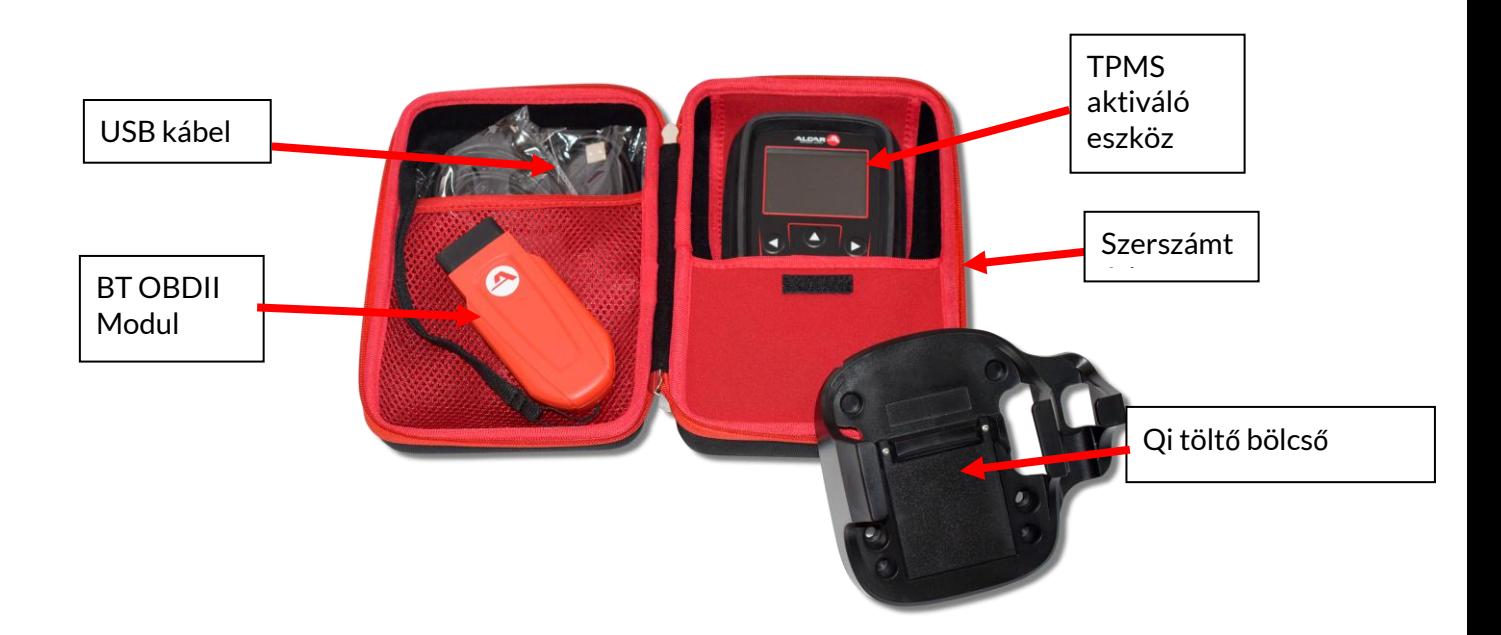

# **FELTÖLTŐSZERELÉK**

<span id="page-8-0"></span>A TECH600 készüléket feltöltött akkumulátorral szállítjuk. Javasoljuk, hogy a szerszámot az első használat előtt több mint 2 órával töltse fel. Az optimális teljesítmény érdekében mindig tartsa megfelelően feltöltve.

A TECH600 jelzi, ha az akkumulátor töltöttségi szintje alacsony, és az akkumulátor ikon színe fehérről pirosra változik. Ha az akkumulátorban már nincs elegendő energia, a TECH600 elmenti az összes TPM-adatot, majd kikapcsolja magát.

Kizárólag a TECH600 szerszámkészletben található tápegységet vagy USB-kábelt használja a szerszám töltéséhez. A nem jóváhagyott tápegységek használata károsíthatja azt, és érvényteleníti a szerszám garanciáját.

## **BE-/KIKAPCSOLÁSI SORREND**

<span id="page-8-1"></span>Nyomja meg és tartsa lenyomva a bekapcsológombot két másodpercig a készülék bekapcsolásához. A szerszám kikapcsolásához nyomja meg és tartsa lenyomva a bekapcsológombot három másodpercig.

Az automatikus kikapcsolás 10 perc inaktivitás után történik. Ez a beállítások menüben módosítható.

A készülék automatikusan bekapcsol, ha a töltő vagy az USB-port használatban van - az automatikus kikapcsolás nem működik. A készüléket nem lehet működtetni, ha be van dugva.

## **REGISZTRÁCIÓ**

<span id="page-9-0"></span>A regisztráció lehetővé teszi a szoftverfrissítések értesítését és letöltését az eszközhöz. Az eszköz első bekapcsolásakor a következő képernyő jelenik meg:

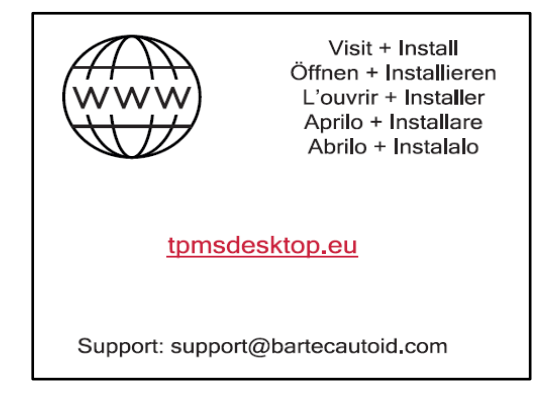

Az eszköz regisztrálásához navigáljon a Bartec TPMS Desktop weboldalára a tpmsdesktop.eu címen egy számítógépen.

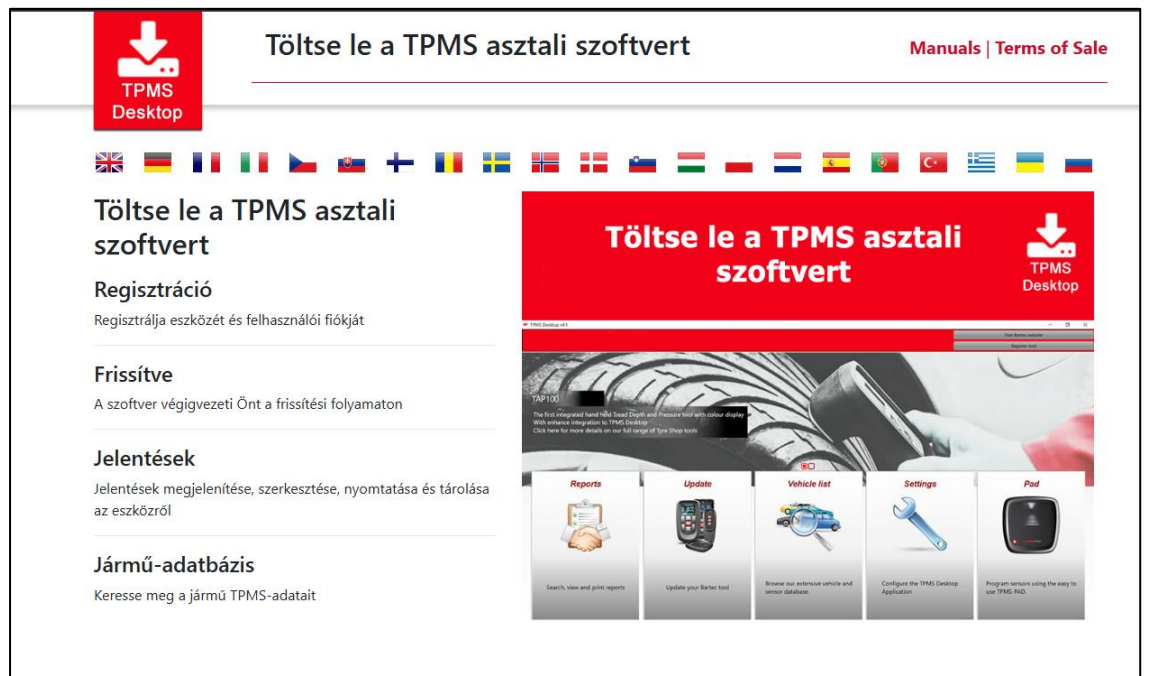

Töltse le a TPMS Desktop szoftvert, majd telepítse a 'setup.exe' segítségével. A TPMS Desktop első betöltésekor a következő képernyő jelenik meg:

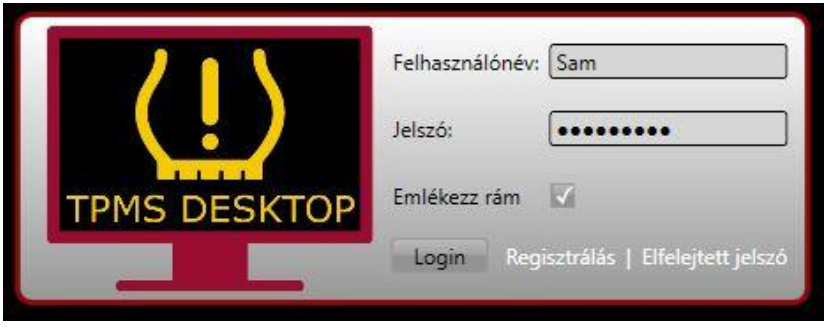

Új fiók létrehozásához válassza a "Regisztráció" lehetőséget. A következő képernyő jelenik meg:

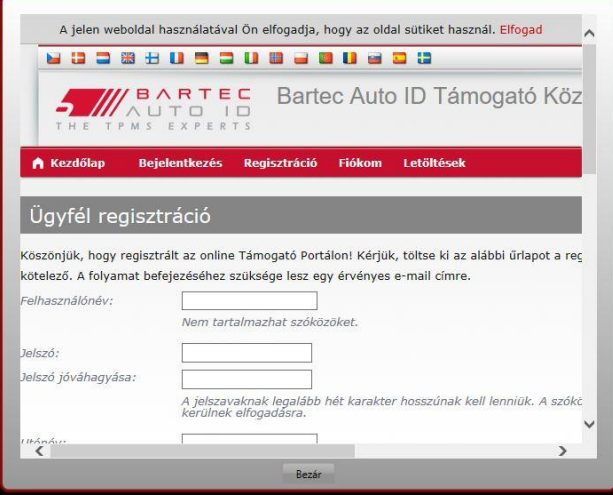

Fontos, hogy minden mezőt teljesen és pontosan töltsön ki. Ez az információ segít a Bartec-nek abban, hogy a frissítésekkel és egyéb fontos TPMS információkkal kapcsolatban kapcsolatban maradjon. Válasszon egy felhasználónevet (szóköz nélkül) és egy jelszót.

Ha az adatok elfogadásra kerülnek, a következő üzenet jelenik meg:

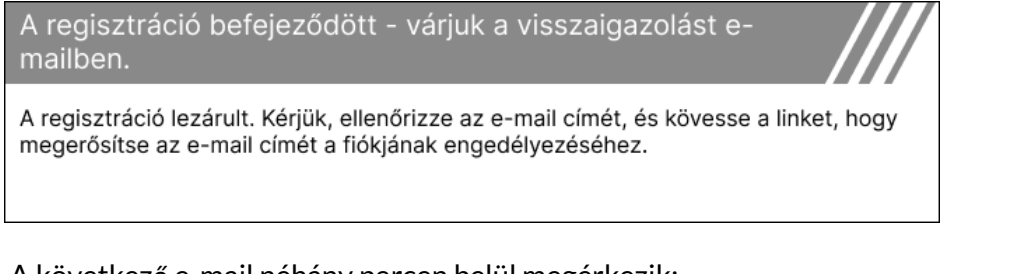

#### A következő e-mail néhány percen belül megérkezik:

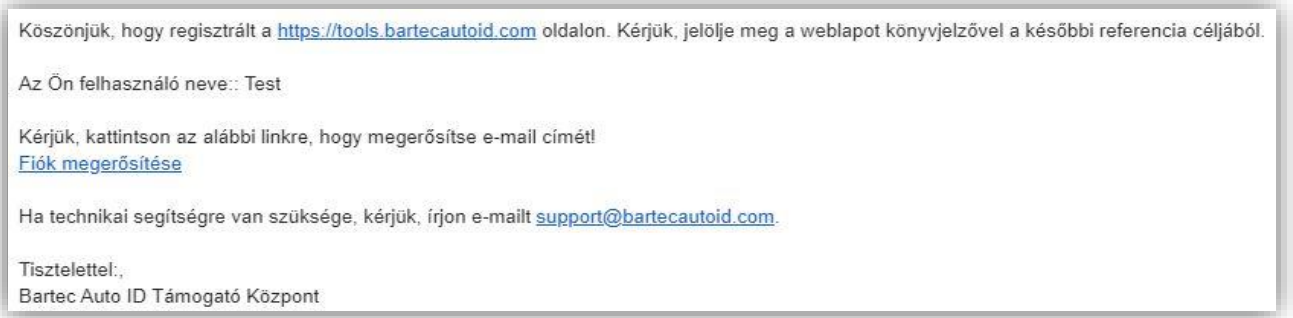

A "Fiók megerősítése" gombra kattintva a weboldalra navigál, és a következő oldal jelzi, hogy a regisztráció sikeres volt. A bejelentkezéshez térjen vissza a TPMS Desktophoz.

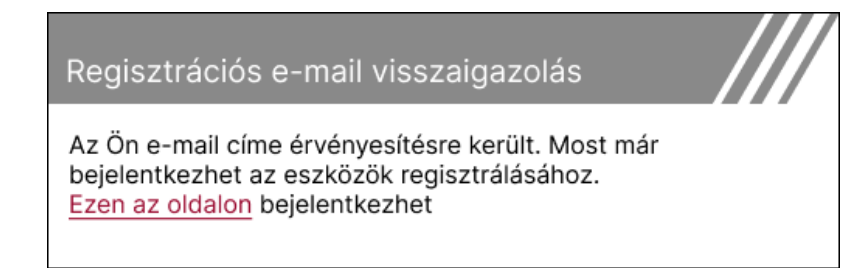

A bejelentkezés után megjelenik a TPMS Desktop fő képernyője.

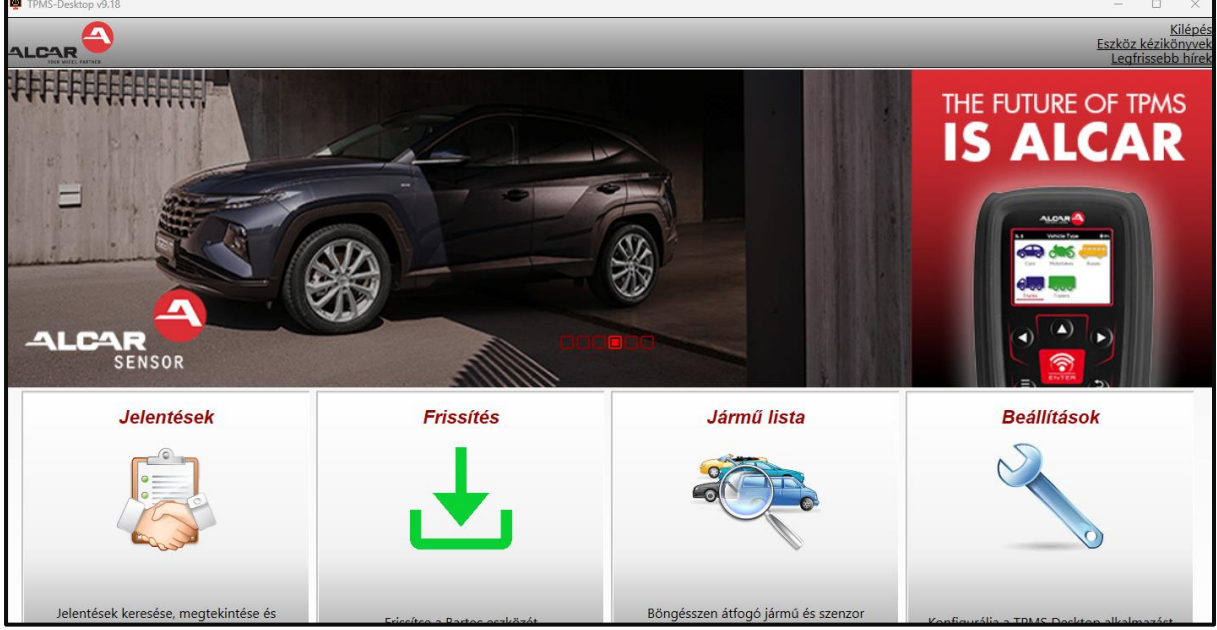

Csatlakoztassa a TECH600-at a számítógéphez a mellékelt USB-kábellel. A TPMS Desktop automatikusan regisztrálja az eszközt, és megjelenik az üzenet: "Eszköz sikeresen regisztrálva".

A TPMS Desktop ezután ellenőrzi, hogy van-e olyan frissítés, amely alkalmazható az eszközre. Alternatívaként válassza a "Frissítés" lehetőséget az összes regisztrált eszköz és azok frissítési állapotának megtekintéséhez.

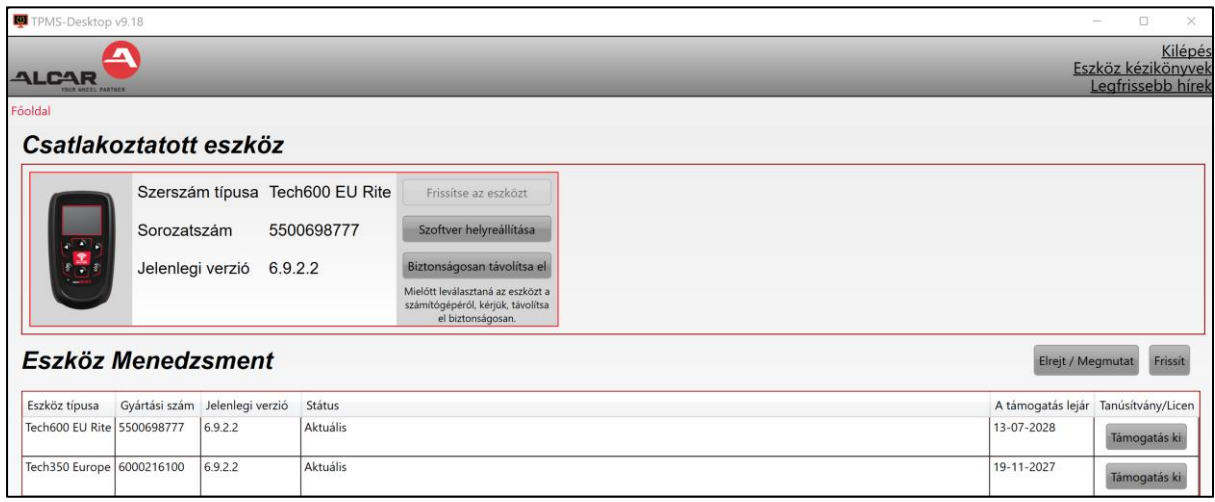

A Tech600 frissítése közben tartsa csatlakoztatva az USB-kábelt.

### **LEVÁLASZTÁS A PC-RŐL**

Mielőtt leválasztja az eszközt a PC-ről, kérjük, először gondoskodjon a "hardver biztonságos eltávolításáról", a PC képernyőjének jobb alsó részén található "Hardver biztonságos eltávolítása" ikon megkeresésével. Ez megakadályozza, hogy az eszközön lévő adatok megsérüljenek.

## **WIFI-HEZ VALÓ CSATLAKOZÁS**

<span id="page-12-0"></span>A beállítások menüben válassza a Kapcsolatok menüpontot, majd a Wi-Fi-t: Csatlakozás a hálózathoz. Válassza ki a megfelelő hálózatot, és adja meg a jelszót.

A Wi-Fi-hoz való csatlakozás fontos az automatikus szoftverfrissítések eléréséhez. Ez az előnyben részesített frissítési módszer, amely biztosítja, hogy az eszköz mindig támogatja a legújabb járműveket.

Az eszköz frissítése manuálisan is elvégezhető, ha az eszköz csatlakozik a Wi-Fi-hez. Ehhez a beállítások menüben válassza az "Eszköz frissítése" menüpontot, és nyomja meg az Entert.

<span id="page-12-1"></span>Ha ismét a Wi-Fi-t választja ki, akkor megjelenik az eszköz által csatlakoztatott hálózatra vonatkozó információ, és a "Forget" gomb megnyomásával eltávolítható ez a hálózat, lehetővé téve a csatlakozást egy másik hálózathoz.

### **BT OBDII MODUL**

A BT OBDII modul egy vezeték nélküli kommunikációs interfész, amely lehetővé teszi, hogy az eszköz kommunikáljon a járművel a diagnosztikai információk leolvasása érdekében, amelyek segítik a TPMS hibák javítását, valamint a szükséges TPMS-kiigazításokat is elvégzi, ha egy érzékelőt kicseréltek.

### **CSATLAKOZÁS AZ OBDII MODULHOZ**

Csatlakoztassa a BT OBDII modult a jármű OBD-portjához. A beállítások menüben válassza a Kapcsolatok menüpontot, majd a BT OBDII modul parancsot: Add device (Eszköz hozzáadása). Az eszköz ezután a beépített Bluetooth segítségével megkeresi a BT OBDII modult.

#### **AZ OBDII MODUL FRISSÍTÉSE**

Az eszköz frissítése során szükség lehet a BT OBDII modul frissítésére is. Ha a Bluetooth OBDII modul frissítésére van szükség, a következő képernyő jelenik meg:

OBDII modul frissítés elérhető. Csatlakoztassa az OBDII-modult az OBDII-porthoz, és kapcsolja be a gyújtást.

OBD\_0000000326

Nyomja meg az Entert az OBDII modul csatlakoztatásához és frissítéséhez. A frissítés kihagyásához nyomia meg a Vissza gombot.

Csatlakoztassa az OBDII-modult a járműhöz, és állítsa a gyújtást "On" állásba. Ne indítsa be a motort. Nyomja meg az 'Enter' gombot az eszköznek a BT OBDII modulhoz való csatlakoztatásához, és folytassa a frissítést, majd kövesse a képernyőn megjelenő utasításokat.

A frissítés során ne válassza le a BT OBDII modult a járműről, ne kapcsolja ki a TECH600-at, és ne állítsa le más módon a frissítés telepítését, amíg erre vonatkozó utasítást nem kap.

Amikor erre utasítást kap, válassza le az OBDII-modult a járműről. A TECH600 megjeleníti a "telepítés befejeződött" képernyőt. A BT OBDII modul mostantól frissítve van.

# **FŐOLDALI MENÜ**

<span id="page-13-0"></span>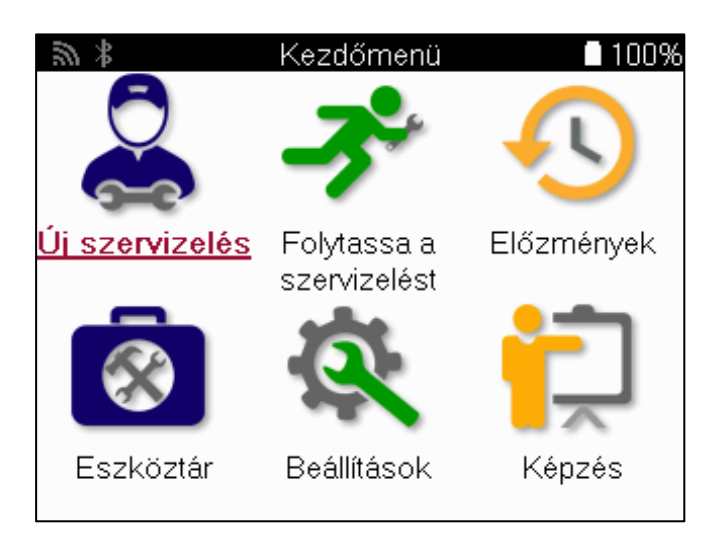

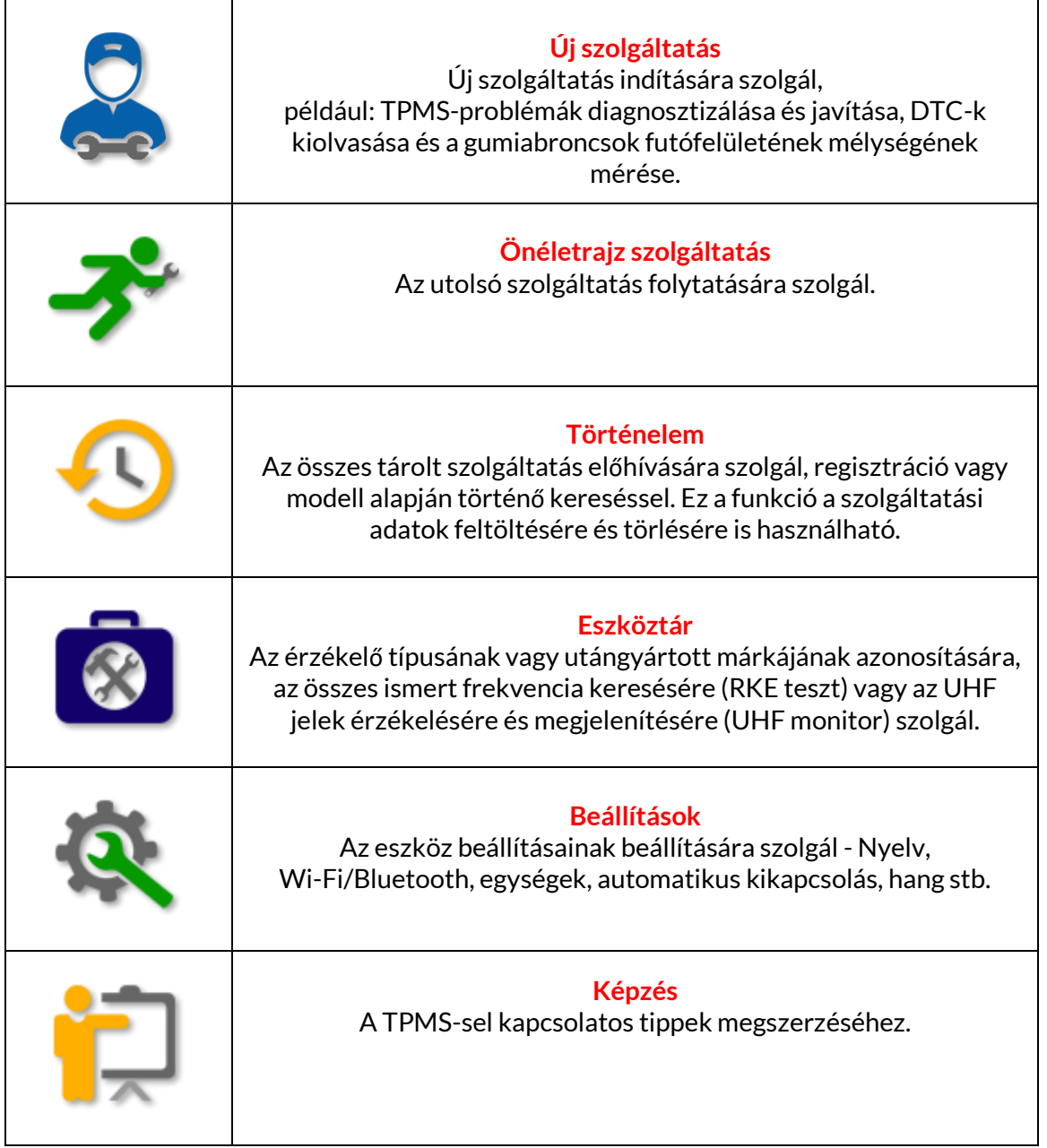

# **ÚJ SZOLGÁLTATÁS**

<span id="page-14-0"></span>Új szerviz indításakor először válassza ki a TPMS karbantartást igénylő járművet. A megfelelő gyártó, modell és év kiválasztásához görgessen a menüben, hogy az összes rendelkezésre álló szervizfunkciót láthassa.

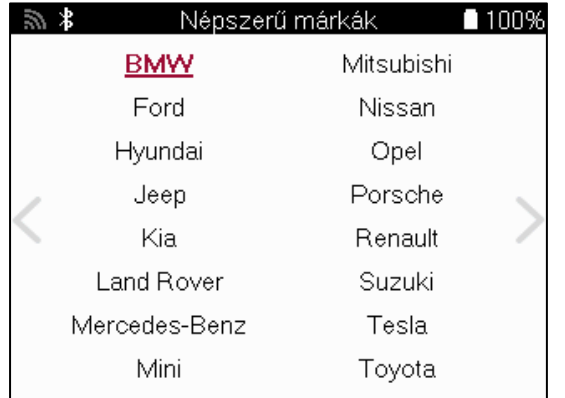

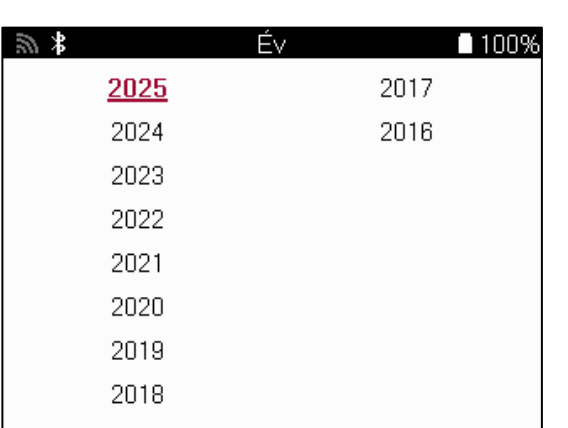

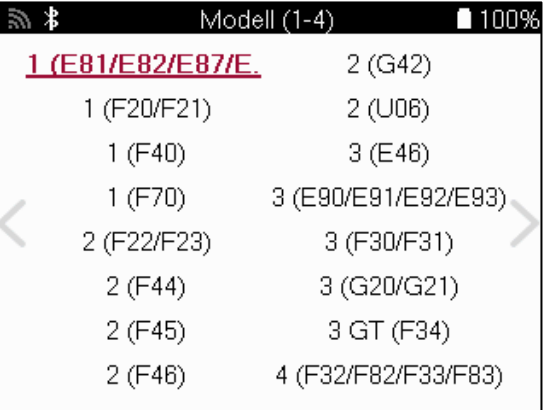

# **SZERVIZ MENÜ**

<span id="page-15-0"></span>A jármű kiválasztása után megjelenik az előre kiválasztott MMY összes elérhető opciója. Ezek a funkciók a járműtől és attól függően különböznek, hogy a TPMS rendszer közvetlen vagy közvetett.

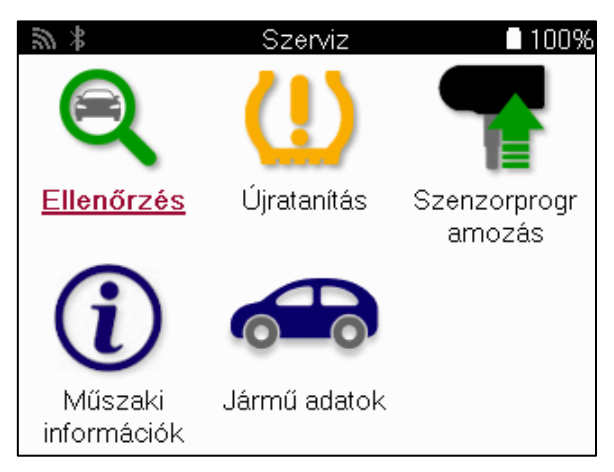

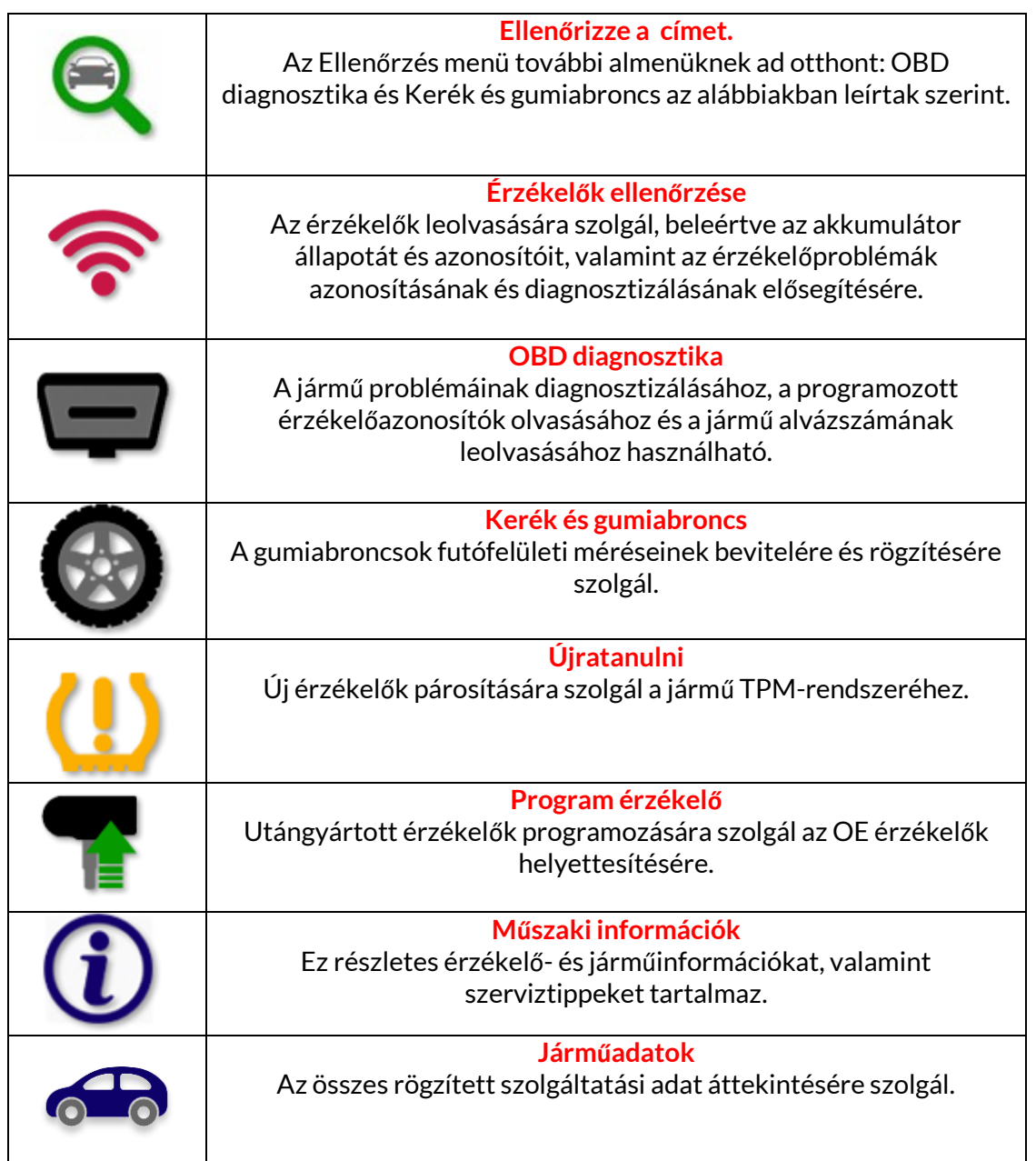

## **ELLENŐRIZZE AZÉRZÉKELŐKET**

<span id="page-16-0"></span>Az Érzékelők ellenőrzése a Szerviz menü Ellenőrzés funkcióján belül található, ha a jármű közvetlen TPM rendszerrel rendelkezik. Használja ezt a szolgáltatást a beszerelt érzékelők leolvasására, mielőtt a további lépésekkel folytatná.

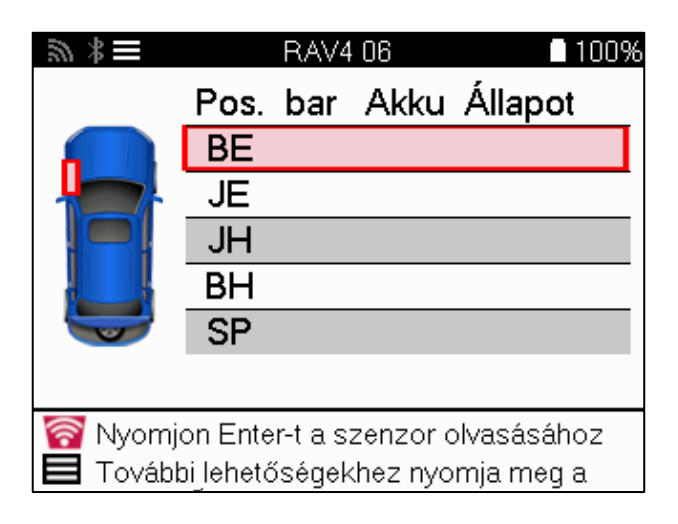

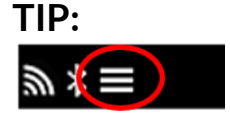

Ha ez az ikon jelenik meg a képernyőn, nyomja meg a Menü gombot a további lehetőségekhez.

Ajánlott az összes érzékelőt elolvasni. Az egyes érzékelők kiválasztásához a nyílbillentyűket lehet használni.

Az érzékelő teszteléséhez a szerszámot a gumiabroncs oldalfalához kell helyezni a szelepszár alá, és nem szabad érinteni a fém felnit az alábbi ábrán látható módon. A szerszámot megfelelően elhelyezve nyomja meg a "Test" gombot a leolvasási folyamat elindításához.

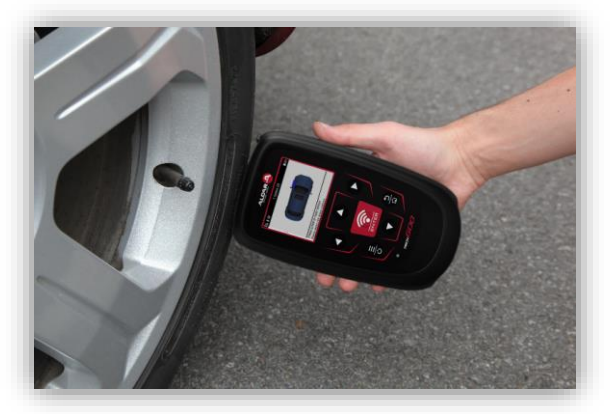

Az érzékelő leolvasásához szükséges idő az érzékelő márkájától függően változik. Az eszköz egy előrehaladási sávot jelenít meg, amely az érzékelő maximálisan lehetséges időtartamát mutatja.

Megjegyzés: Egyes érzékelők aktiválásához gyors, körülbelül 0,5 bar/10psi nyomáscsökkenésre van szükség, az eszköz jelzi, hogy ezt mikor kell elvégezni. Az érzékelő leolvasása után az eszköz megjeleníti az érzékelőről visszaolvasott adatokat, beleértve a nyomásértéket, az akkumulátor élettartamát és állapotát, valamint az érzékelő állapotát. A leggyakoribb állapotok az alábbiakban vannak felsorolva:

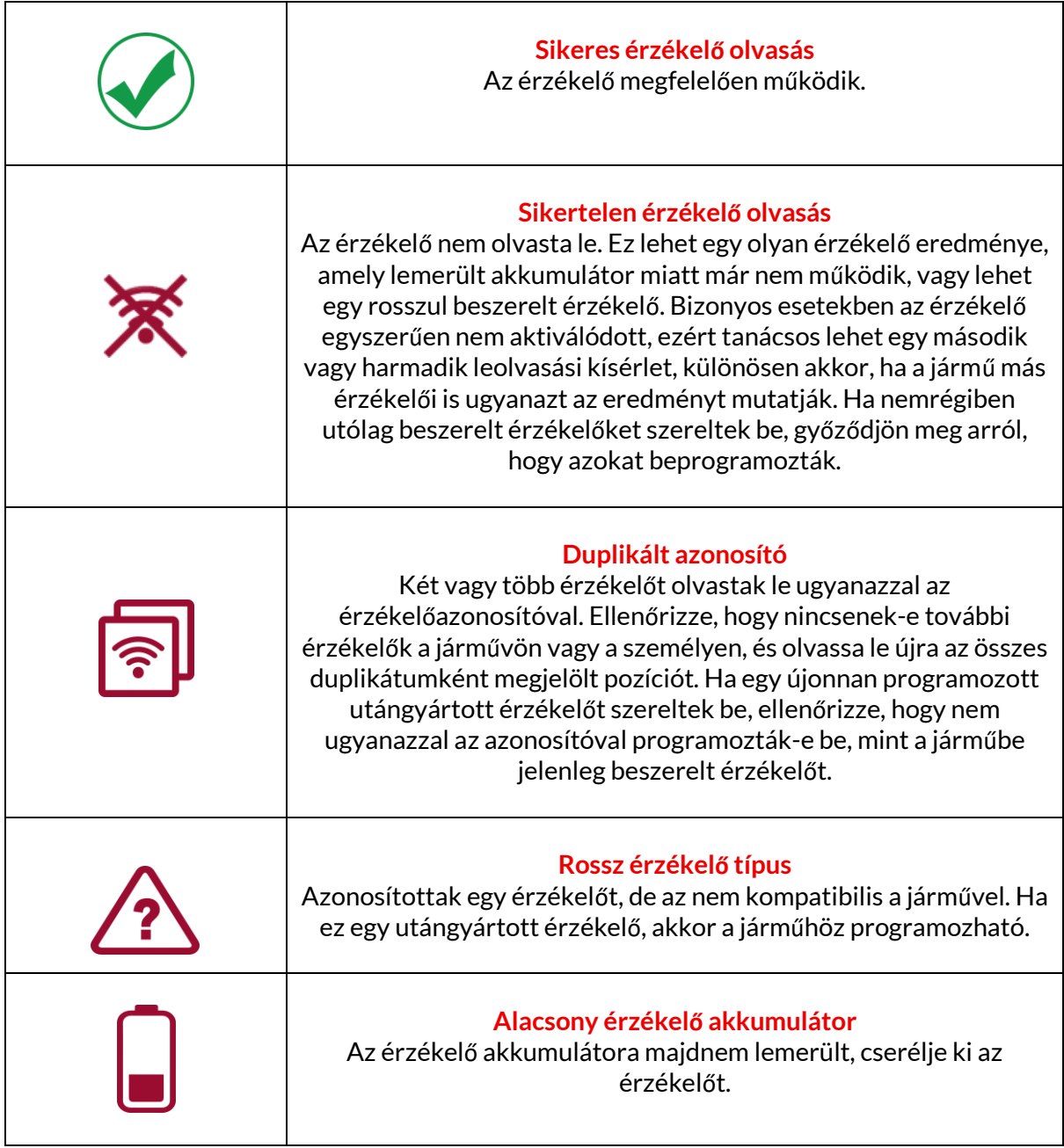

Az érzékelőállapotok és a hozzájuk tartozó ikonok teljes listáját az F. függelék tartalmazza.

Ha egy érzékelőt klónozás nélkül cseréltek ki, előfordulhat, hogy az újratanítási eljárás valamilyen módszerét kell követni, amint azt a kézikönyv újratanítási szakasza elmagyarázza.

### **AKKUMULÁTOR ÉLETTARTALOM**

Egyes járművek esetében az eszköz képes kiszámítani az érzékelő akkumulátorának hátralévő élettartamát. Ez lehetővé teszi a felmerülő problémák korai felismerését, hogy elkerülhető legyen az ugyanazon járművel kapcsolatos ismételt látogatás. Ha az akkumulátor élettartama támogatott, egy további oszlop jelenik meg a képernyőn. Az akkumulátor élettartama az előre kiválasztott járműtől függően százalékban vagy hónapokban jelenik meg.

Az akkumulátor élettartama hónapokban

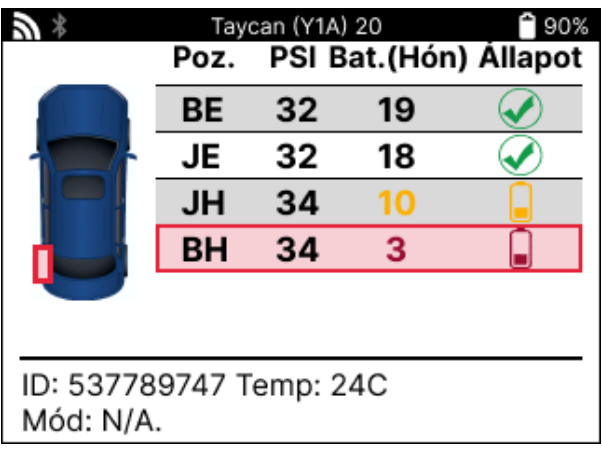

Az akkumulátor élettartama százalékban kifejezve

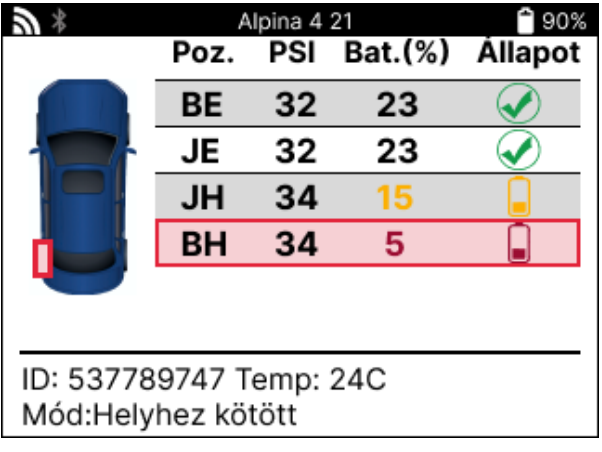

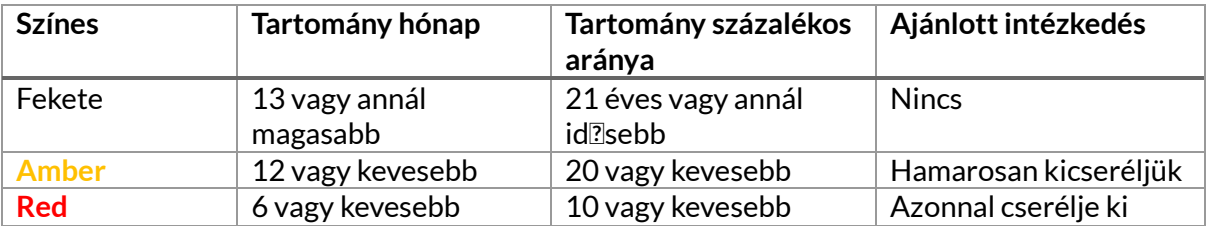

### **OBD DIAGNOSZTIKA**

<span id="page-19-0"></span>Az OBD diagnosztika a Szerviz menü Ellenőrzés funkcióján belül található.

Az OBD diagnosztika olyan információkat olvas ki a járműből, mint az alvázszám, a diagnosztikai hibakódok (DTC-k) és az érzékelők azonosítói.

Az OBD diagnosztika kiolvasásához válassza az OBD diagnosztika lehetőséget. Az eszköz felszólítja a BT OBDII modul csatlakoztatására a jármű OBDII-jéhez és a gyújtás bekapcsolására, ahogy az alábbiakban látható. A felszólítás azt is jelzi, hogy hol található az OBDII port a járművön.

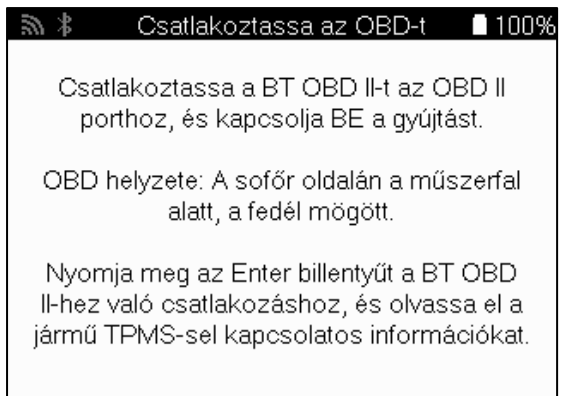

Ha készen áll, nyomja meg az enter billentyűt a beolvasási folyamat megkezdéséhez. Az eszköz felsorolja a járműből beolvasott összes adatot. Bizonyos esetekben nem minden jármű támogatja az összes adatot, és ezt egy kereszt jelezheti.

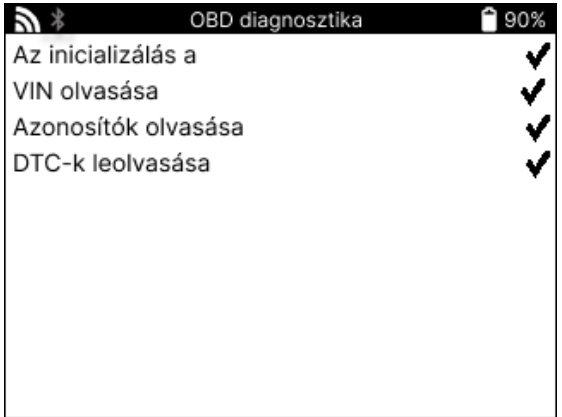

A beolvasási folyamat befejezése után válassza az Adatok megtekintése lehetőséget a járműből beolvasott információk megtekintéséhez.

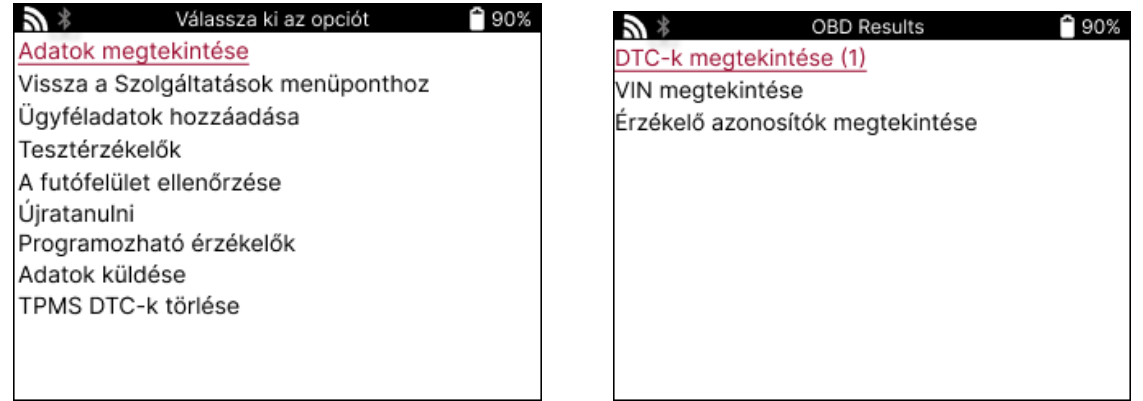

#### **DTC-k megtekintése:**

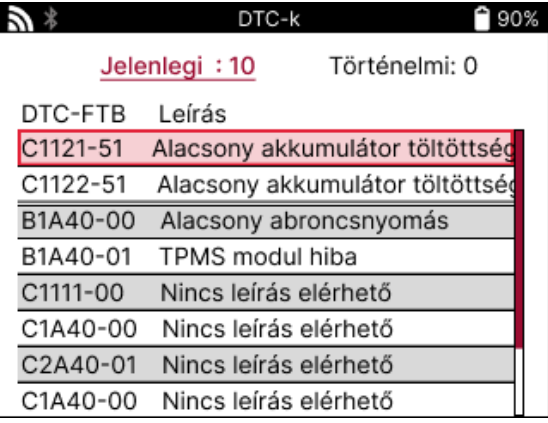

A DTC-k az aktuális DTC-k és a korábbi DTC-k csoportosításban vannak, a bal és a jobb oldali billentyűkkel választhat a kettő között. A DTC-k a DTC-kóddal és a hibatípus-bájttal (FTB), valamint a leírással (ha támogatott) szerepelnek a listában.

Ha sok DTC szerepel a listában, a lista a felfelé és lefelé billentyűkkel görgethető. A kiválasztott DTC hosszabb leírásának megtekintéséhez nyomja meg az Enter billentyűt.

#### **VIEW VIN:**

A VIN a 17 számjegyű járműazonosító szám, ez egyszerűen megjelenik a képernyőn, miután elvégezte a View VIN (VIN megtekintése) kiválasztást.

### **ÉRZÉKELŐ AZONOSÍTÓK MEGTEKINTÉSE:**

A programozott érzékelők azonosítói a kerék helyével együtt szerepelnek a listában. Az azonosítók formátuma a jármű kiválasztásától függően hexadecimális vagy decimális formában is megadható.

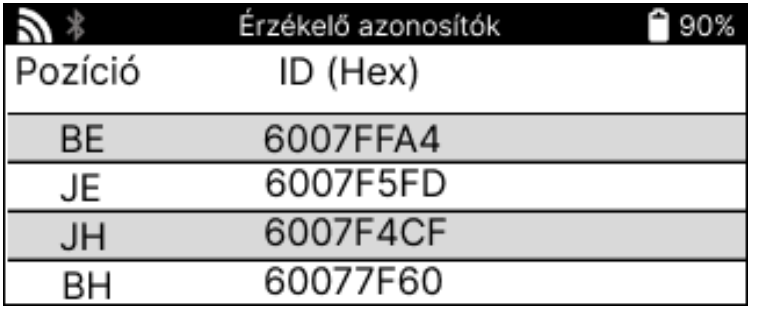

### **LEVÁLASZTÁS AZ OBDII MODULRÓL**

Az OBDII-modul használata után vegye ki a járműből. Ha az OBDII-modul hosszabb ideig tevékenység nélkül marad, vagy kiesik a Bluetooth hatósugarából, hangjelzést ad, hogy megakadályozza az elvesztését.

## **KERÉKÉS GUMIABRONCS**

<span id="page-21-0"></span>A Kerék és gumiabroncs a Szerviz menü Ellenőrzés funkciójában található. Használja ezt a szolgáltatást a következőkhöz a gumiabroncsok futófelületének méretei.

A gumiabroncsok profilmélységének megadásához válassza a Kerék és gumiabroncs opciót, majd a gumiabroncs típusát: Egész évszakos, nyári vagy téli.

A Kerék és gumiabroncs szolgáltatás kiválasztása után a kiválasztott kerék és a futófelület pozíciója kiemelkedik a kijelzőn.

Nyomja meg az enter billentyűt a futófelület mérésének kézi beviteléhez, az érvényes beviteli tartomány 0-25 mm.

Ismételje meg ezt minden kerék és pozíció esetében: külső, középső és belső, ha 3 futófelületmérést használ.

Ez a művelet a TDR100 eszközzel is elvégezhető.

A futófelületi mérések száma 1 és 3 között változtatható, az alapértelmezett érték 3. A leolvasások száma és a mérések a futófelület-beállításokban konfigurálhatók.

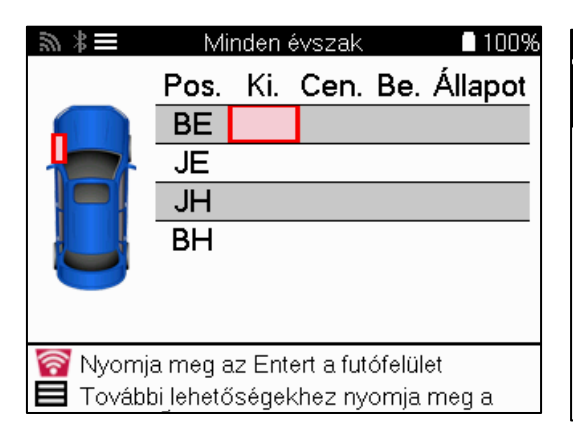

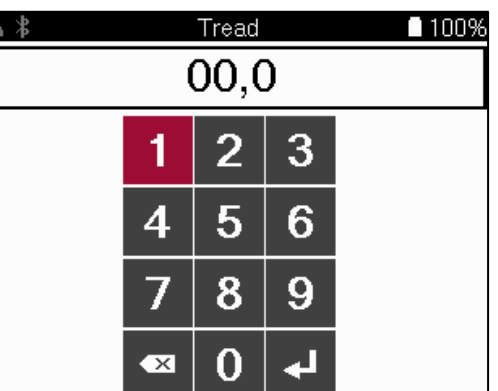

A számok a méréstől függően különböző színekben jelennek meg, ahogy az alábbiakban látható:

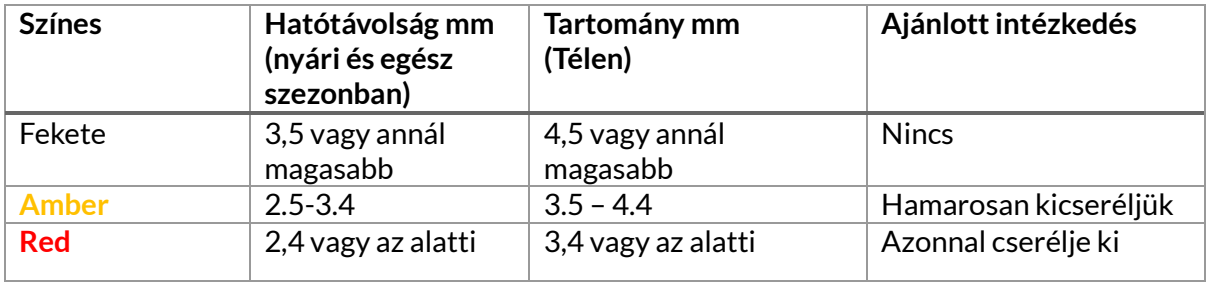

Az egyes kerekek mérési adatainak megadása után, ha a rendszer kéri, válassza ki a következő állapotok egyikét:

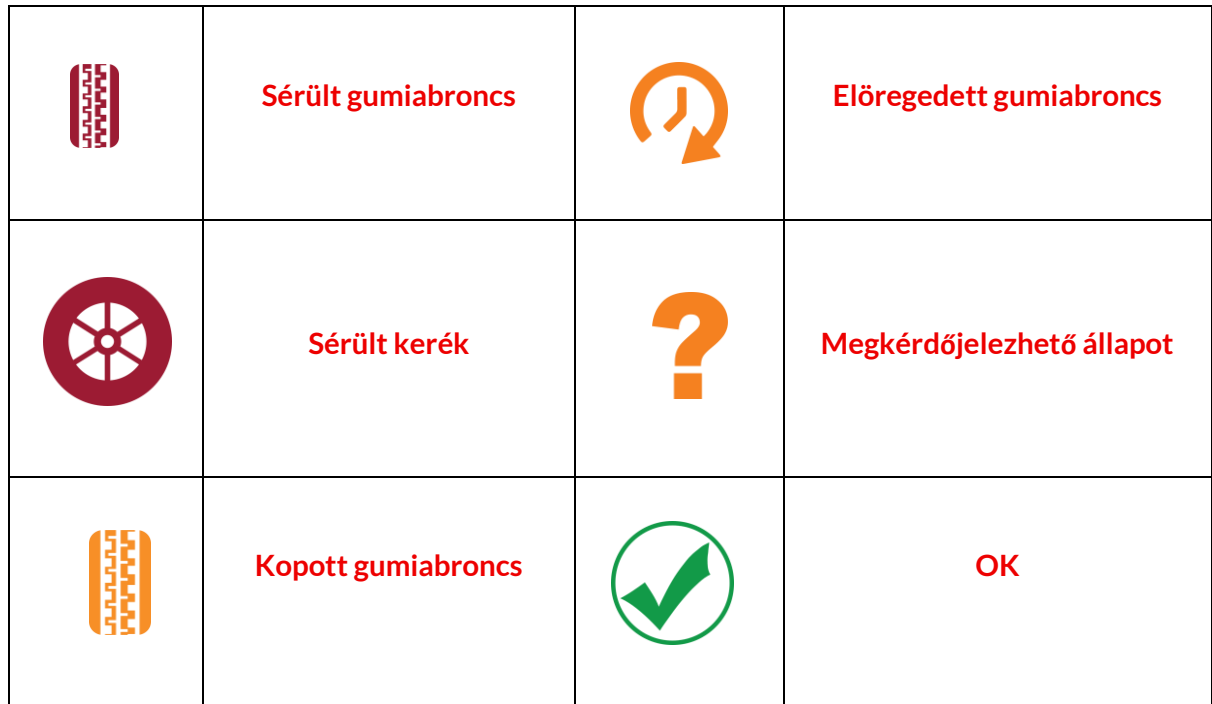

# **PROGRAMOZHATÓ ÉRZÉKELŐ**

<span id="page-22-0"></span>The "Program Sensors" on the Service menu enable the function of programming aftermarket replacement sensors like the Bartec Rite-Sensor, HUF IntelliSens, Alcar Sensors, Alligator Sens.it, or the Schrader EZ-sensor. Even when they are already mounted in a wheel or programmed to another vehicle.

Choose from a selection of sensors that match the preselected MMY.

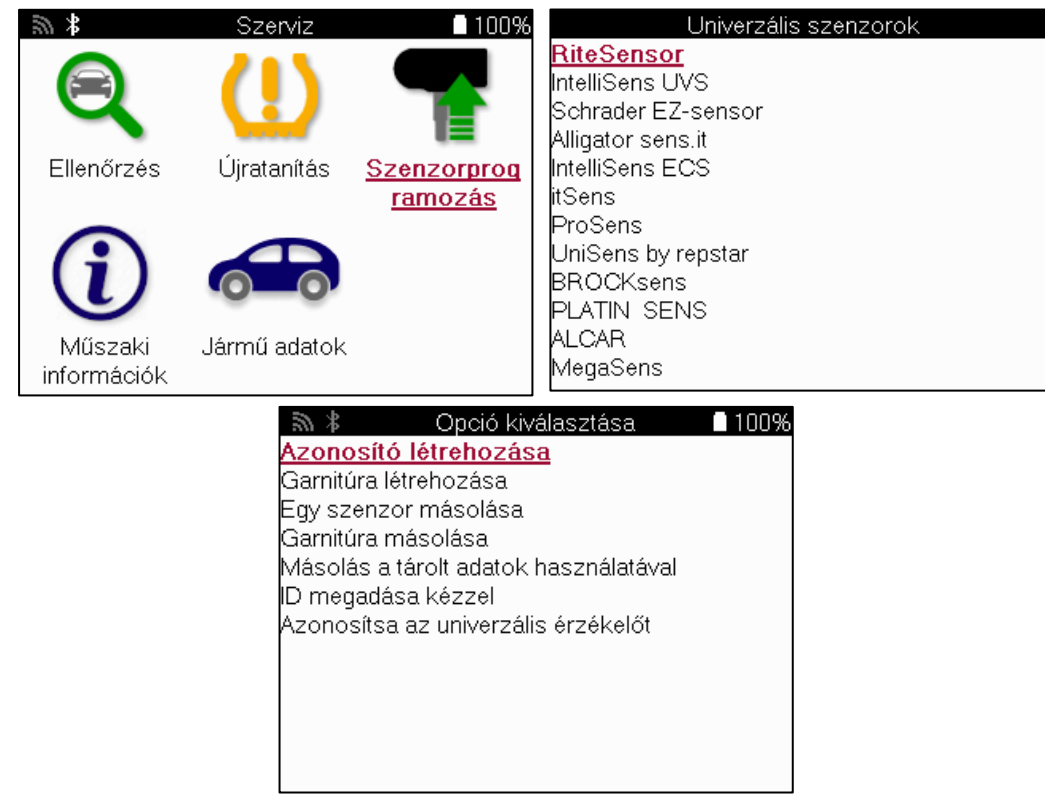

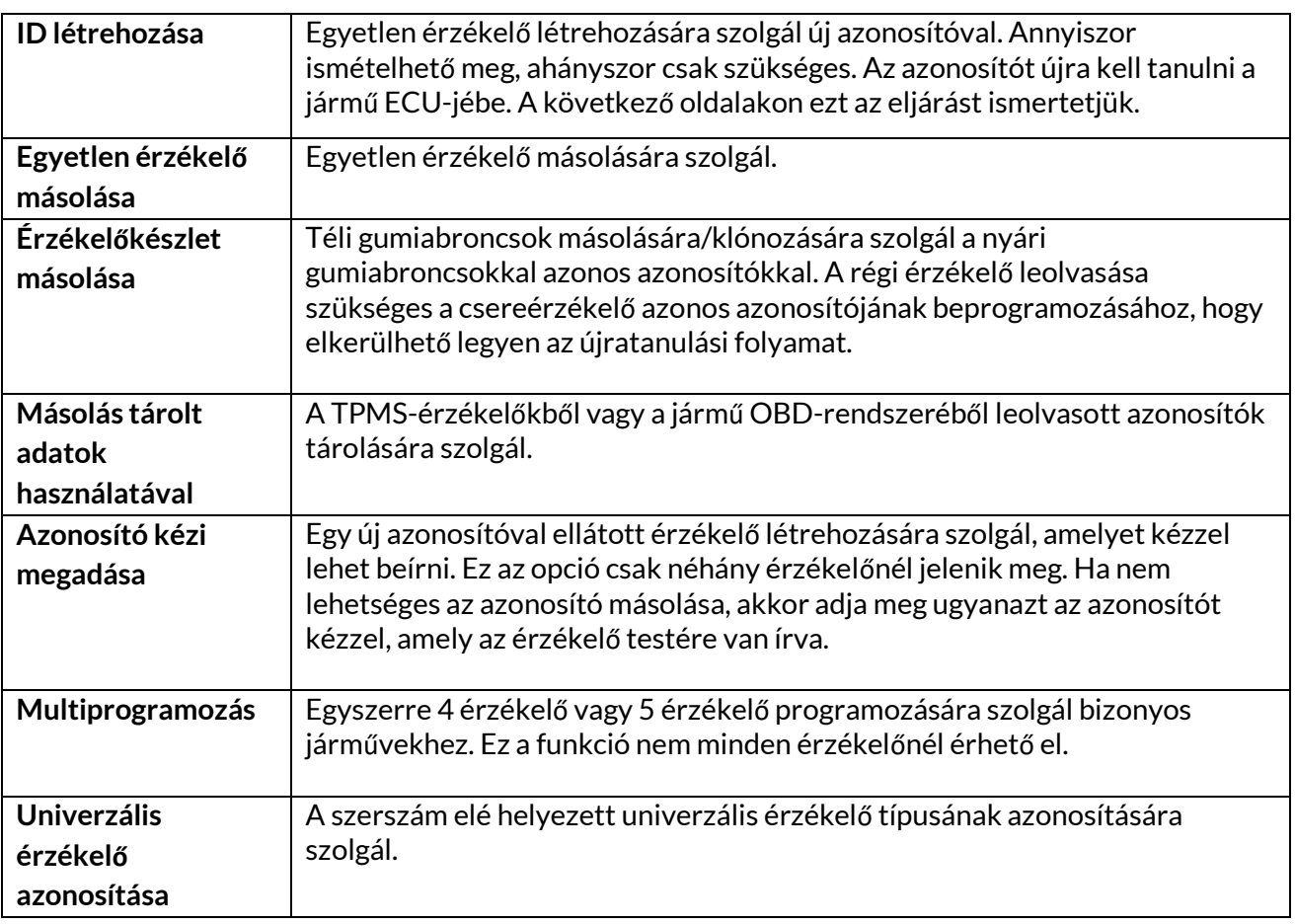

Az aktuális lefedettségi lista a www.bartecautoid.com oldalon érhető el.

Ez lehetőséget ad az azonosító létrehozására vagy másolására. Megjegyzés: Az érzékelőket be kell olvasni az Egyedi érzékelő/érzékelőkészlet másolása előtt. Az eszközzel programozható érzékelők esetében némileg eltérő eljárások és idők lehetnek.

A programozáshoz ajánlott érzékelőhelyzet:

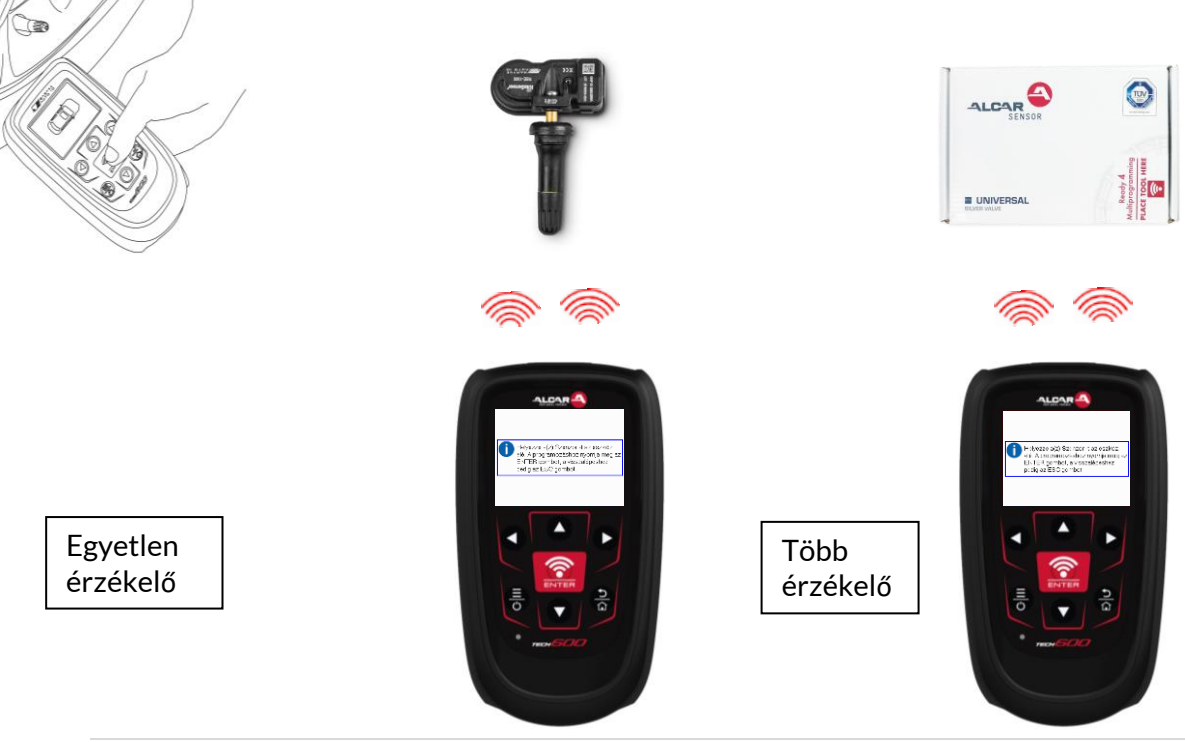

# <span id="page-24-0"></span>**ÚJRATANULNI**

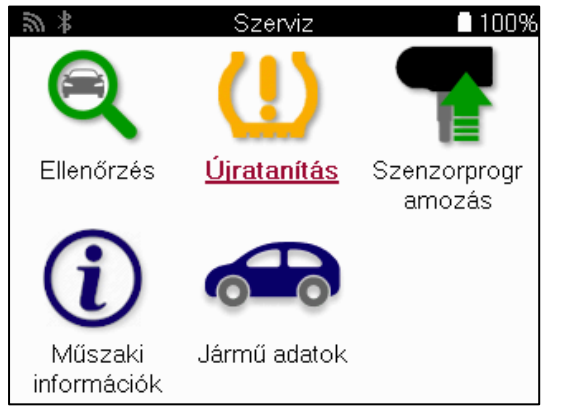

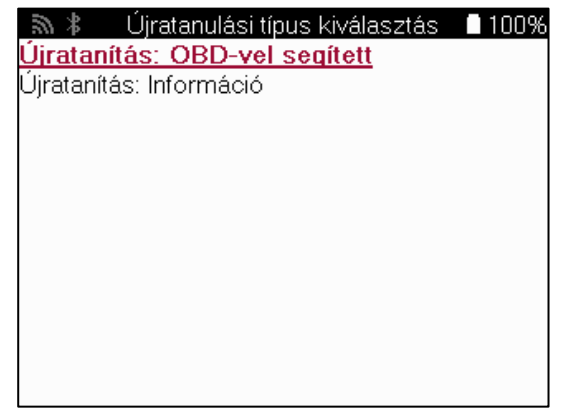

Ha szeretné megtudni, hogy melyik újratanítási típus áll rendelkezésre egy járműhöz, csak kapcsolja be az eszközt, és válassza a Relearn (Újratanítás) lehetőséget. Másik lehetőségként tekintse meg az aktuális lefedettségi listát a www.bartecautoid.com > Letöltések oldalon.

Az újratanítás új érzékelők párosítására szolgál a járműhöz.

Válassza ki az alábbi újratanítási módszerek egyikét, és kövesse az eszköz által adott utasításokat az érzékelők újratanításához.

### **HELYHEZ KÖTÖTT ÚJRATANULMÁNYOK**

A helyhez kötött újratanulás a jármű fedélzeti TPMS-rendszerét használja az érzékelők adásainak figyelésére, miközben a jármű "tanulási üzemmódban" van. Ha a jármű tanulási üzemmódban van, használja a szerszámot az érzékelők aktiválásához. A jármű figyelni fogja az érzékelők azonosítóit, és újratanítja azokat a járműnek.

### **AKTÍV (MEGHAJTÓ) ÚJRATANULÁS**

Egyes járművek vezetéssel visszaállíthatók. A képernyőn megjelenő újratanítási eljárásokban találja meg a vezetési távolsággal/hosszúsággal kapcsolatos részleteket. Az érzékelőazonosítók újratanulása akár 20 percig is eltarthat.

#### **OBD-TANULMÁNYOK**

Ha az előre kiválasztott jármű támogatott, az újratanítás lehetővé teszi a TECH600 számára, hogy közvetlenül a jármű ECU-ját programozza be az érzékelőazonosítókkal. Az OBD akkor csatlakoztatható, ha az összes érzékelő sikeresen beolvasásra került, és megjelenik az "All Sensors OK" üzenet.

### **INFORMÁCIÓK ÚJRATANULÁSA**

Ez további információkat tartalmaz a kiválasztott jármű újratanítására vonatkozóan, amelyek segíthetnek az esetleges problémák megoldásában. Ilyen például néhány Toyota és Lexus jármű, amelyek nyári és téli gumiabroncs-készletet használnak.

#### **KITÖLTÉS ÚJRATANULÁSA**

Egyes járműveken az újratanítás elvégzése után a TPMS-lámpa világít. Ebben az esetben a TPMS-lámpa kikapcsolásához véglegesítésre van szükség. Ez gyakran az érzékelők újraolvasását jelenti, és az eszköz ismét konkrét utasításokat ad a lámpa kikapcsolásához.

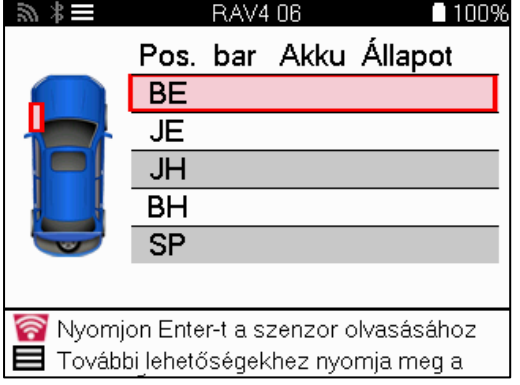

A nyomás és a hőmérséklet mellett az érzékelő "üzemmódját" is megjelenítjük. Néhány esetben az üzemmód nem változtatható meg, és nem fontos, de néhány esetben meg kell változtatni ahhoz, hogy az újratanítás működjön.

Ha például egy jármű érzékelői "Park" vagy "Drive" értéket mutatnak, akkor már a megfelelő üzemmódban vannak. Ellenkező esetben használja a "Mode Change" (üzemmódváltás) parancsot a Quick Access Menu (Gyors hozzáférés menü) menüpontban. Ha az érzékelők Hajó, Kikapcsolt vagy Teszt üzemmódot mutatnak, állítsa őket Park üzemmódba, a Gyors hozzáférés menü "Módváltás" parancsával.

Nyomja meg a Gyorsmenü gombot, és tekintse meg az újratanítást igénylő járműhöz rendelkezésre álló lehetőségeket. A járművön nem szükséges opciók nem jelennek meg.

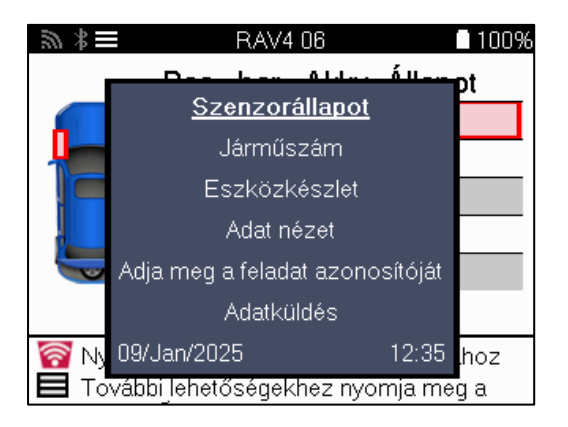

Különleges szervizelési tanácsadás Toyota modellekhez:

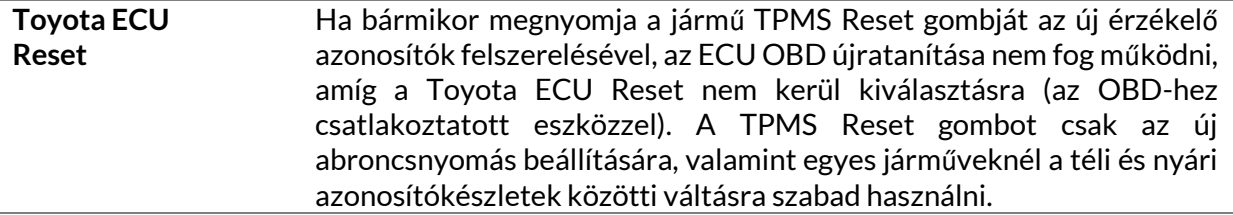

Különleges szervizelési tanácsadás Kia és Hyundai modellekhez:

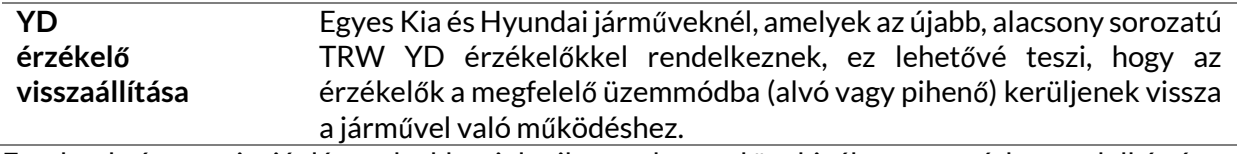

Ez a konkrét szervizajánlás csak akkor jelenik meg, ha az előre kiválasztott márka, modell és év kombinációra vonatkozik.

# **MŰSZAKI INFORMÁCIÓK**

<span id="page-26-0"></span>Részletes információkat ad a cserealkatrészekről, szervizkészletekről, érzékelőkről, járművekről és szerviztippekről.

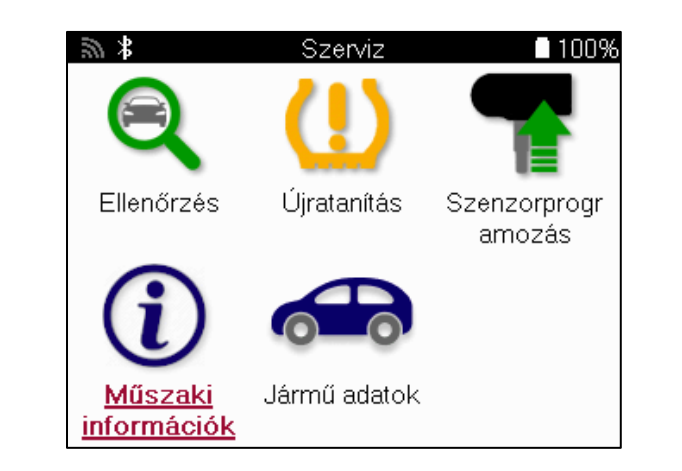

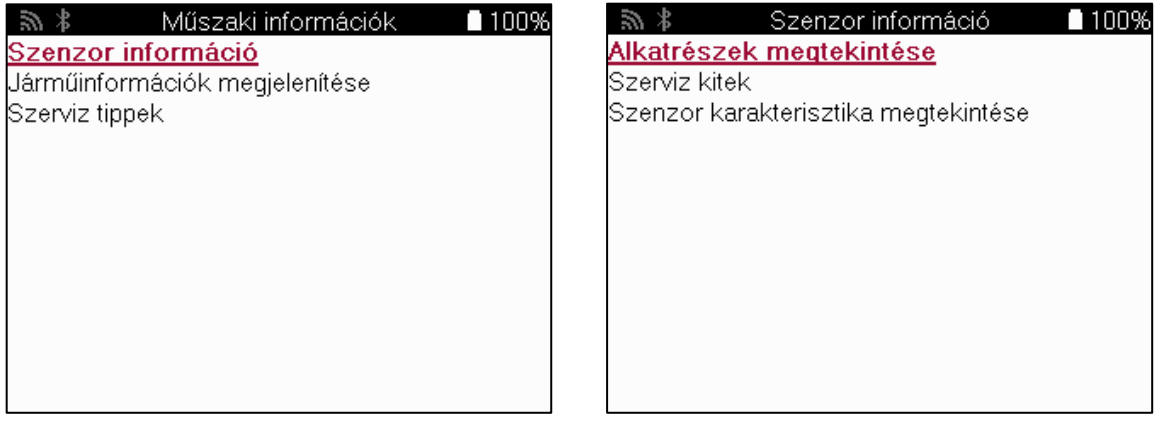

Az érzékelőket nem kell leolvasni a következő információk eléréséhez.

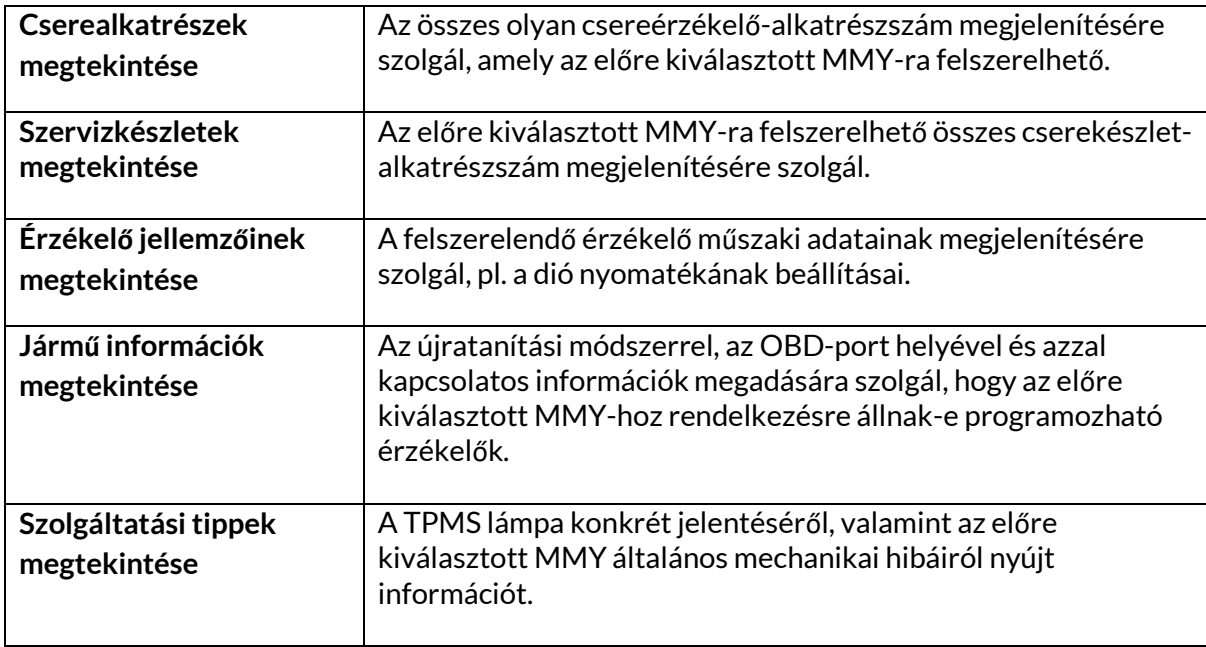

# **JÁRMŰADATOK**

<span id="page-27-0"></span>Az érzékelőknek és az OBD-nek le kell olvasniuk az adatok megjelenítéséhez.

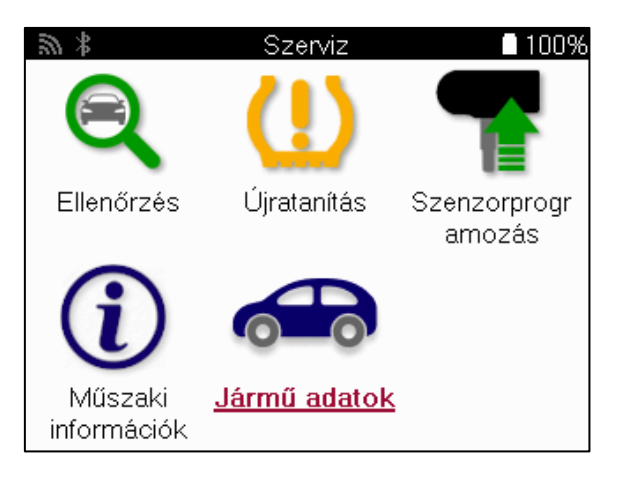

A Járműadatok közvetlen hozzáférést biztosít a járműadatokat megjelenítő képernyőkhöz. Ezáltal kényelmesen ellenőrizhetővé válik az összes érzékelő és OBD-adat. Emellett tartalmazza az ügyféladatokat is, és lehetőséget ad az adatok küldésére.

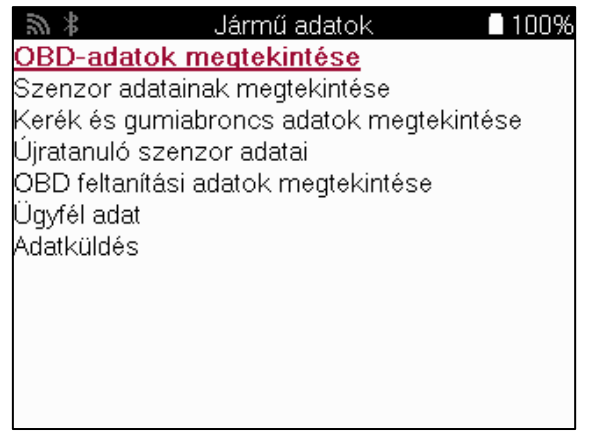

# **BEÁLLÍTÁSOK**

<span id="page-28-0"></span>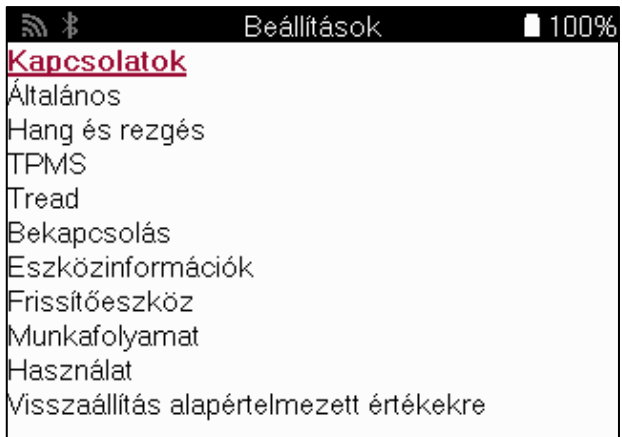

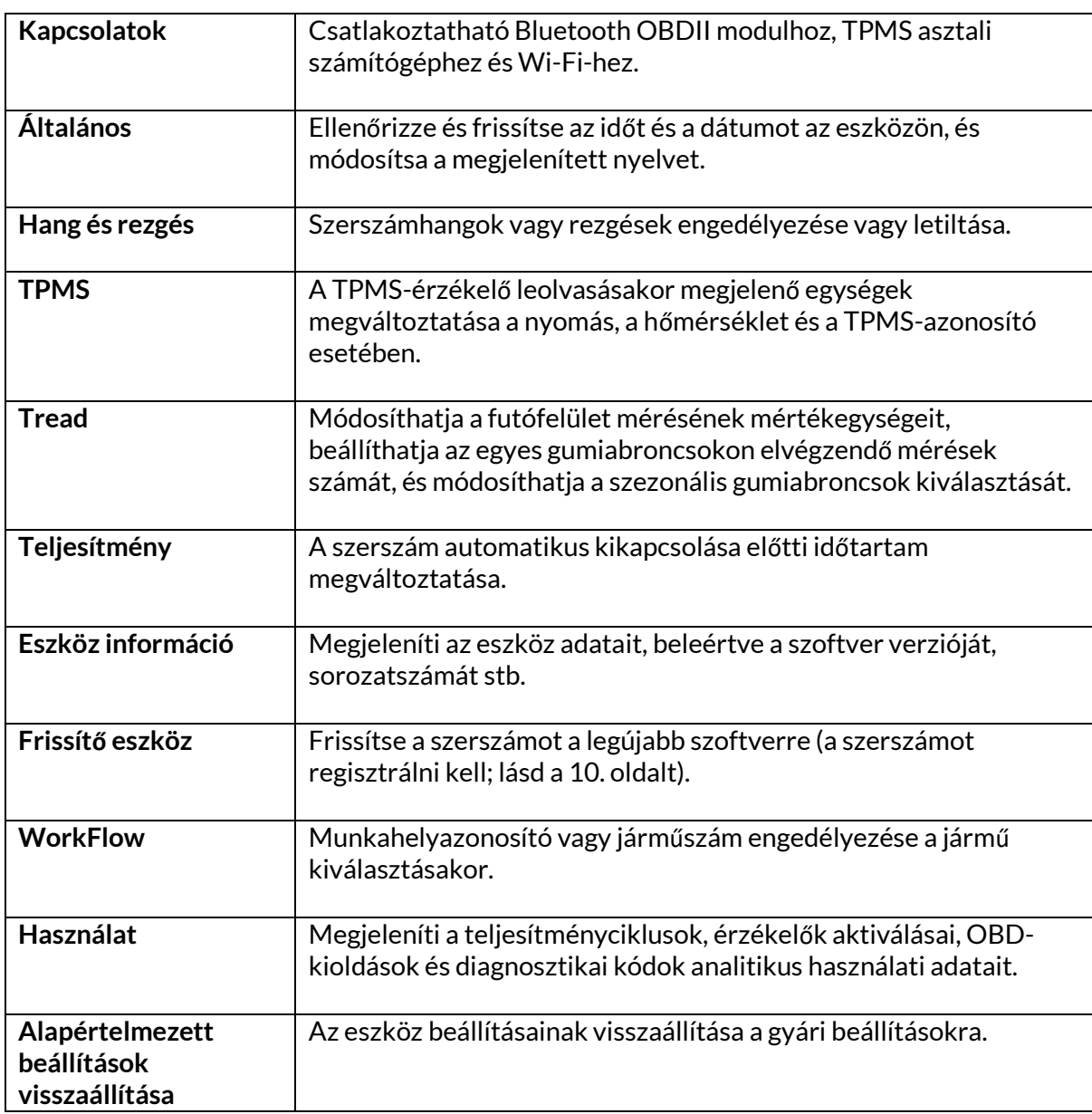

### **TPMS DESKTOP**

<span id="page-29-0"></span>A TPMS Desktop forradalmi technológiát kínál a Bartec TPMS eszközök PC-n történő kezeléséhez. A TPMS Desktop a következő Bartec eszközökkel működik: TECH400, TECH500, TECH600, TECH300, TECH 350, TECH 450 valamint a TAP100/200.

A TECH600 Bluetooth technológia segítségével vezeték nélkül csatlakozik a TPMS Desktophoz. Bár ez a legtöbb számítógéppel könnyen működik, némelyiknek van olyan szoftvere, amelyet nehéz beállítani. Ilyen ritka esetekben, vagy ha a számítógép nem támogatja a Bluetooth-t, Bluetooth-adaptert lehet használni. Az adapter telepítésével kapcsolatos további információk a Bartec támogatási weboldalán találhatók: tools.bartecautoid.com

#### **Menjen a www.tpmsdesktop.eu oldalra, és töltsön le egy INGYENES példányt most!**

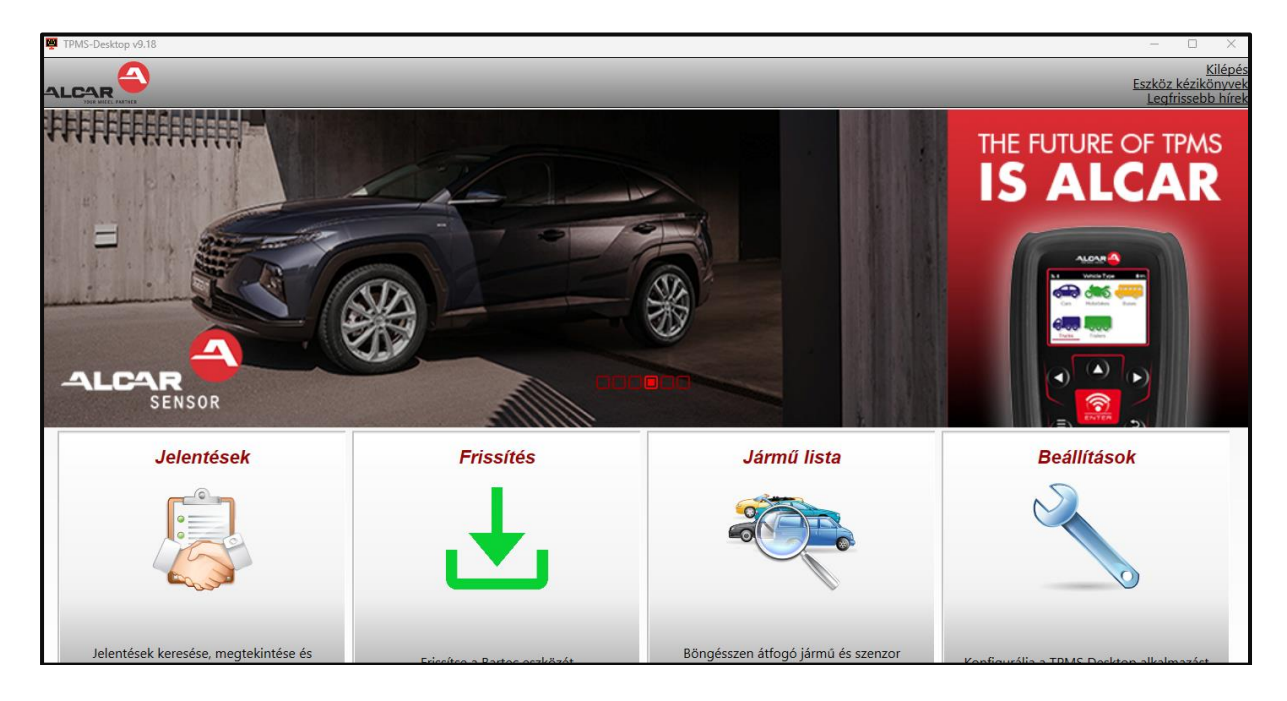

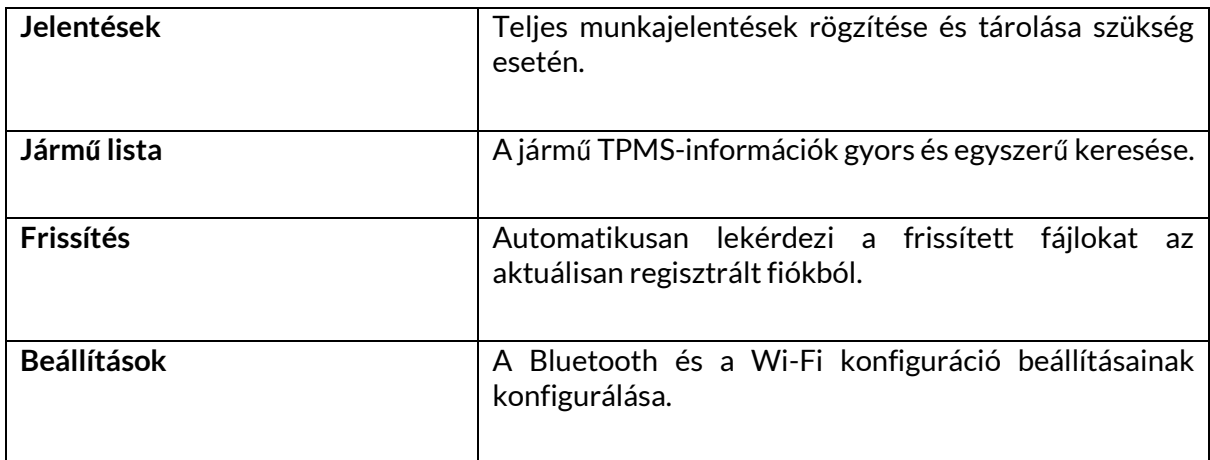

### **BESZÁMOLÁSOK**

Munkajelentések keresése, megtekintése és nyomtatása. Ez az előre formázott és részletes nyilvántartás tartalmazza a felhasználók és az ügyfelek számára szükséges munkainformációkat! A jelentések dátum, gyártmány, modell és év szerinti rendezése vagy szűrése. Vagy a jelentés kinyomtatásához és a számlához csatolásához az elvégzett munka bizonyítékaként. A jelentések felhasználhatók az ügyfelek nyugtáinak elkészítéséhez és a felelősség korlátozásához.

### **FRISSÍTÉS**

Regisztrálja és frissítse a Bartec Toolt a legújabb szoftverrel. Ez a funkció segít a használatban lévő összes eszköz ellenőrzésében, és frissíti azokat az elérhető legfrissebb szoftverrel. Egyszerűen csatlakoztassa az eszközt egy TPMS Desktop telepítésű PC-hez, és kattintson a Frissítés gombra. Ez az előnyben részesített módszer a TECH600 frissítésére.

### **JÁRMŰVEK LISTÁJA**

Böngésszen a kiterjedt jármű- és érzékelőadatbázisban. Keressen márka, modell és év szerint, hogy gyorsan megtalálja a szükséges adatokat: OBD-helyszín, TPMS-újratanítás, érzékelőinformációk - a TPMS Desktop segítségével minden megtalálható. Ráadásul az adatbázis rendszeresen frissül.

### **BEÁLLÍTÁSOK**

A TPMS asztali alkalmazás konfigurálása a gumiszerviz igényeinek megfelelően. Bluetoothkapcsolatot szeretne. A TPMS Desktop alkalmazással a csatlakoztathatóság csak néhány kattintásnyira van.

### **COMMERCIAL VEHICLES**

<span id="page-31-0"></span>A haszongépjárművek opcionális kiegészítésként érhető el. Ez magában foglalja a buszokat, teherautókat és pótkocsikat.

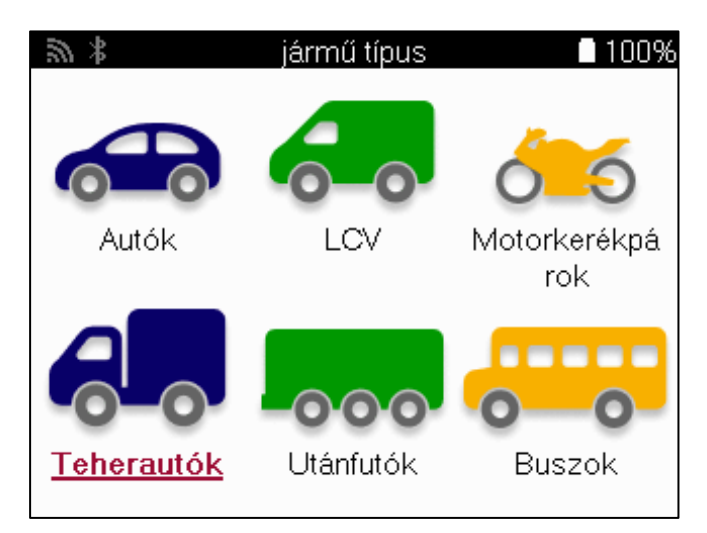

#### Ez az opció csak a

https://www.bartecautoid.eu/lizenzen/nfz-upgradelizenz-tech600 weboldalon található frissítési kód megvásárlása után érhető el

> Haszongépjármű-frissítési engedély a Bartec TECH600 -kiterjeszti a TECH600-at a haszongépjárművekre-9B00E856-BAAB-416C-A644-086097B9F3A4

Az utalvány beváltásához:

Indítsa el a TPMS Desktop www.tpmsdesktop.eu és válassza a Frissítés lehetőséget.

Válassza ki a TPMS Desktopon azt az eszközt, amelyre az utalványt alkalmazni kívánja, és az utalványkód beírása előtt nyomja meg a Haszonjárművek feloldása gombot.

Az utalvány ezután alkalmazásra kerül, és a szoftver készen áll a szerszámra történő letöltésre.

Az eszköz beállítások menüjében válassza az Eszköz frissítése menüpontot, és futtassa a frissítést. Alternatív megoldásként csatlakoztassa az eszközt egy számítógéphez az USBkábelen keresztül, és futtassa a frissítést a TPMS Desktopban.

### **HASZONGÉPJÁRMŰVEK SZERVIZELÉSE**

A haszongépjárművek feloldása után új szolgáltatás indítható.

A jármű kiválasztását az Új szervizben az MMY kiválasztásával, majd a tengelyek számának és a kerékkonfigurációnak a megadásával végezze el.

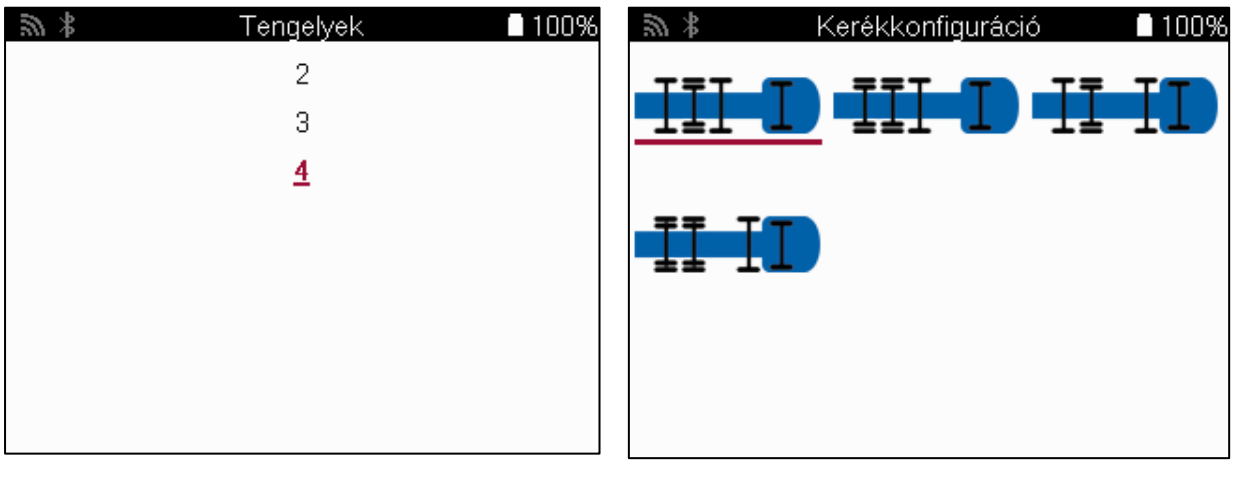

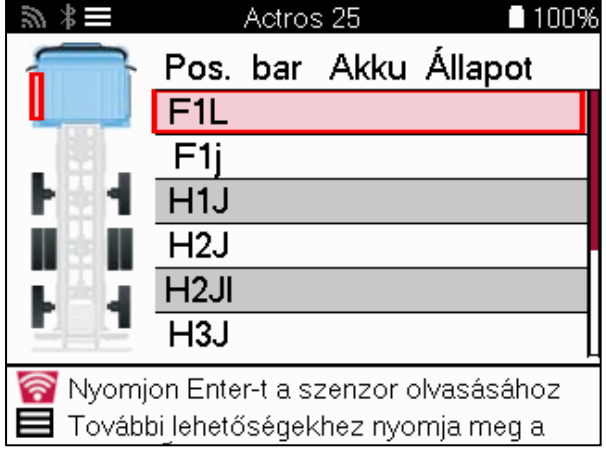

Tesztelje az érzékelőket ugyanúgy, ahogyan azt a gépkocsinál bemutattuk, lásd a 17. oldalt.

#### **OBD ADAPTOR**

Az OBD újratanítás elvégzéséhez és az OBD diagnosztika leolvasásához OBD-adapterre lesz szükség a 24V 12V-ra történő átalakításához. Ezt külön kell megvásárolni a https://www.bartecautoid.eu/zubehor/tech600-nfz-24v-adapter-obdii-vci oldalon.

#### **HASZONGÉPJÁRMŰ-SZKENNELÉS**

Egyes régebbi haszongépjárművek bármilyen azonosíthatatlan utólagos TPM-rendszerrel felszerelhetők. A haszongépjárművek beolvasása ezt az azonosító beolvasással oldja meg.

A jármű kiválasztása után a lefedettség segítségével a rendszer az összes utólagosan beszerelt érzékelő keresésével meghatározza a TPM-rendszert, és azonosítja a beszerelt rendszert. Ezt követően minden további keresés az azonosított rendszerre lesz kalibrálva.

Az azonosító leolvasás elindításához válassza ki az érzékelő leolvasását. Ez azt mutatja, hogy a TPMS rendszer azonosítása folyamatban van. Az eszköz egy előrehaladási sávot is megjelenít, amely a szkennelés maximálisan lehetséges időtartamát mutatja.

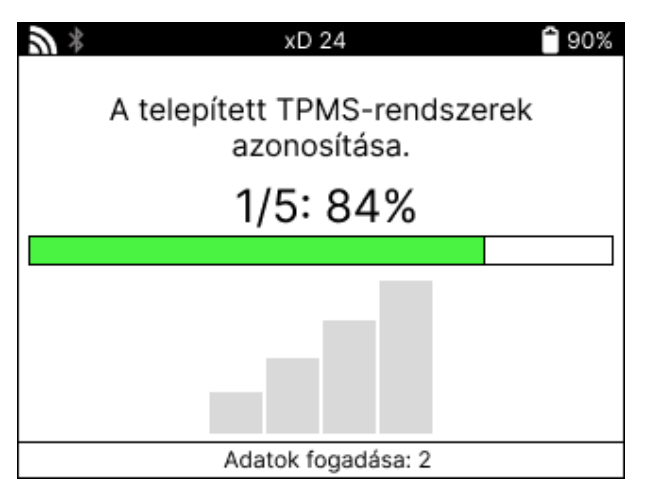

Ha a keresés befejeződött, az eszköz kijelzi, hogy sikeresen azonosította a rendszert. A párbeszédpanel bezárása után megjelenik a szervizképernyő, és az eszköz most az azonosított utángyártott érzékelőtípushoz konfigurálja magát, beleértve a Check (Ellenőrzés), Relearn (Újratanulás), Program (Program) és Information (Információ) beállításokat.

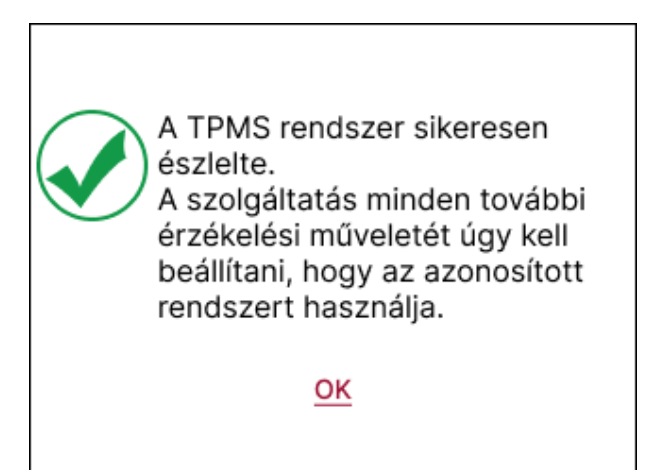

# **FÜGGELÉK**

### <span id="page-34-0"></span>**A. FÜGGELÉK: Járműazonosító szám (VIN)**

A TECH600 eszköz használatakor fontos, hogy ellenőrizze a modellévet, hogy biztosítsa a megfelelő érzékelő keresését és szükség esetén a megfelelő jármű COM-ok használatát.

A jármű alvázszámának felhasználásával és a balról számított 10. számjegy megkeresésével a legtöbb esetben pontosan meg lehet határozni a jármű modellévét. Vegye ezt a számjegyet, és hivatkozzon az ezen a lapon található táblázatra. Ez lesz az a modellév, amelyet ki kell választani az eszközön.

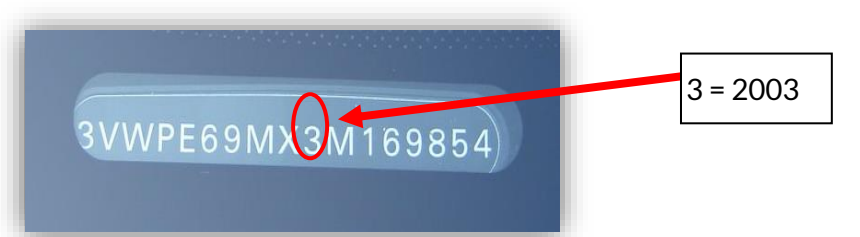

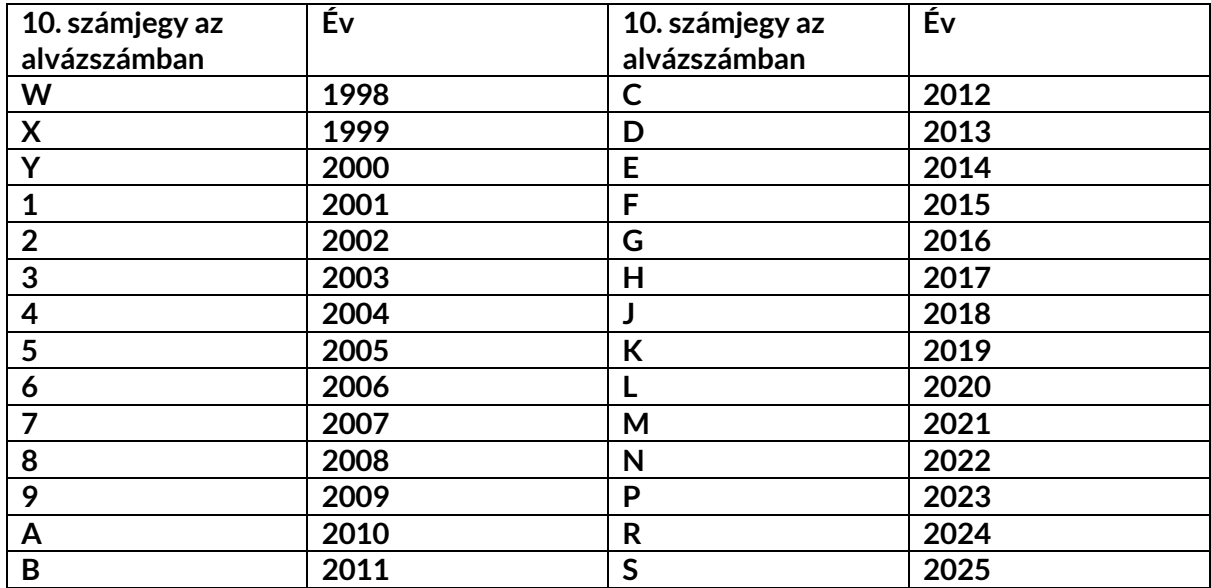

### **B. FÜGGELÉK: A TPMS RENDSZER FELÜLVIZSGÁLATA**

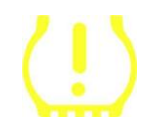

Amikor a gyújtás kikapcsolt állapotából bekapcsolja a gyújtást, a TPMS-jelzőnek fel kell világítania, majd ki kell aludnia. Ez azt jelzi, hogy a rendszerben nincs hiba.

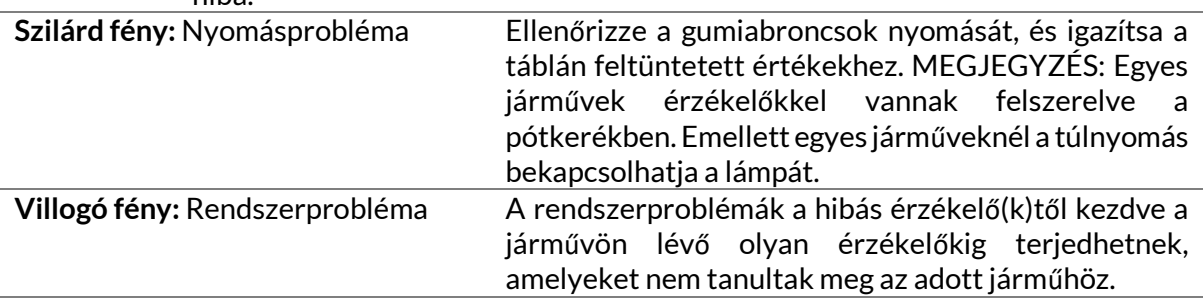

### **C. FÜGGELÉK: MODUSOK és MODUSVÁLTOZÁS**

Az érzékelőknek számos különböző "üzemmódja" lehet, amikor kiolvasásra kerültek, például Learn, Tool LF, YD Sleep, YD Rest, Hi Norm Dly. Ezek közül néhányat alvó üzemmódnak neveznek az akkumulátor élettartamának megőrzése érdekében.

Ezek az üzemmódok többnyire nem fontosak, mivel az érzékelőt már a megfelelő üzemmódban szállítják. Néhány Continental által gyártott érzékelő esetében azonban fontos, hogy az üzemmód "Park" legyen feltüntetve, mivel ellenkező esetben nem fog működni a járművön.

A TECH600 eszköz képes a szükséges üzemmódváltás elvégzésére. Ha egy érzékelő "Hajó", "Teszt" vagy »Kikapcsolva« jelzéssel jelenik meg, és az újratanítási eszköztár biztosítja a "Set Sensor to Park Mode" (Érzékelő parkolási üzemmódba állítása) opciót, kérjük, használja ezt az opciót az érzékelő üzemmódjának helyes üzemmódra történő módosításához:

- Menjen a "Relearn" menüpontra, és válassza ki a járművet (MMY).
- Nyomja meg az enter billentyűt, amikor az újratanítási eljárás megjelenik.
- Válassza ki a kulcsot a bal felső sarokban a fel/le gombokkal. Nyomja meg az Enter gombot.
- Válassza ki az "Érzékelő parkolási üzemmódba állítása" lehetőséget, és nyomja meg az Entert.
- Menjen a kerékhez, tartsa a szerszámot az érzékelő közelében, és nyomja meg a "Test" gombot.
- Ismételje meg ezt minden keréknél.
- Indítsa el a Relearn eljárást.

Néhány érzékelőt olyan üzemmódban is szállítanak, amelyben a szerszám csak akkor tudja leolvasni őket, ha egy kerékben nyomás alatt vannak. Néhány példa erre a Ford márkakereskedésből vásárolt csereérzékelők és néhány Mitsubishi Continental érzékelő.

### **D. FÜGGELÉK: KOMMUNIKÁCIÓS HIBÁK HIBAELHÁRÍTÁSA**

Ha a COMMS-folyamat során probléma vagy hiba merül fel, kövesse az alábbi lépéseket, mielőtt felhívja az ügyfélszolgálatot.

#### **Ellenőrizze a jármű gyújtását.**

A jármű COMMS-folyamatának befejezéséhez a jármű gyújtásának RUN állásban kell lennie. **Ellenőrizze a kábel és a szerszám csatlakozását.**

Győződjön meg róla, hogy a kábel a DB15-ös csatlakozóhoz van csatlakoztatva, és a hüvelykujjcsavarok ujjhegyre vannak húzva.

#### **Ellenőrizze a kábelcsatlakozást a járműnél.**

Győződjön meg arról, hogy a BT OBDII modul csatlakozása jó.

**Ellenőrizze a gyártmányt, a modellt és az évet.**

A COMMS modellről modellre és évről évre változhat. Ellenőrizze, hogy az eszköz a megfelelő MMY-ra van-e beállítva.

#### **Ellenőrizze a szerszám teljesítményszintjét.**

Ha a szerszám akkumulátorának töltöttsége alacsony, ez befolyásolhatja a COMMSfolyamatot. Töltse fel a szerszámot, és próbálja meg újra.

### **E. FÜGGELÉK: CSATLAKOZÁS A TPMS DESKTOPHOZ BLUETOOTH HASZNÁLATÁVAL**

Ha problémák merülnek fel a beépített Bluetooth használatával, használjon Bluetooth USBdongle-t. Válassza a beállításokban a Bluetooth és az Eszközök menüpontot, majd a További eszközök megtekintése lehetőséget.

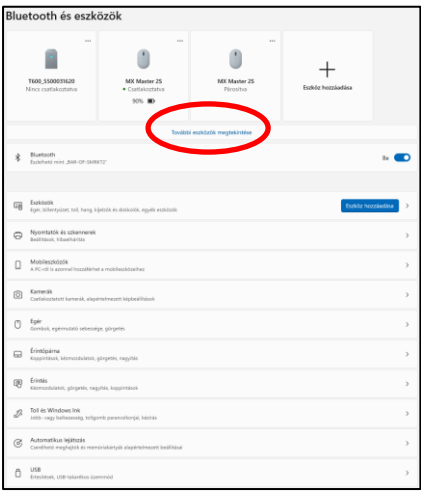

A következő képernyő a további Bluetooth-beállítások alatt található. Jelölje be a Beállítások lapon látható négyzeteket. Ha végzett, nyomja meg az OK gombot.

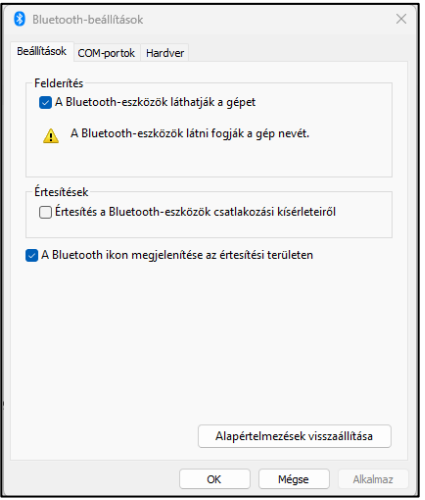

Indítsa el a TPMS Desktop alkalmazást, és lépjen a Beállítások menüpontba. Nyissa meg a Bluetooth részt, és jegyezze meg a PC/Laptop nevet. A Tech600 segítségével keresse meg a megjelenített PC/Laptop nevet, és válassza ki a csatlakozáshoz, követve az eszköz képernyőn megjelenő utasításait.

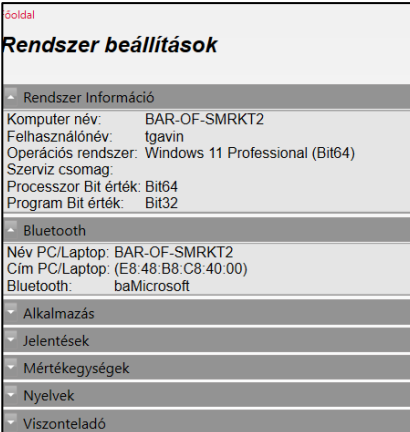

### **F. FÜGGELÉK: ÉRZÉKELŐ ÁLLAPOTOK ÉS FOGALOMMEGHATÁROZÁSOK**

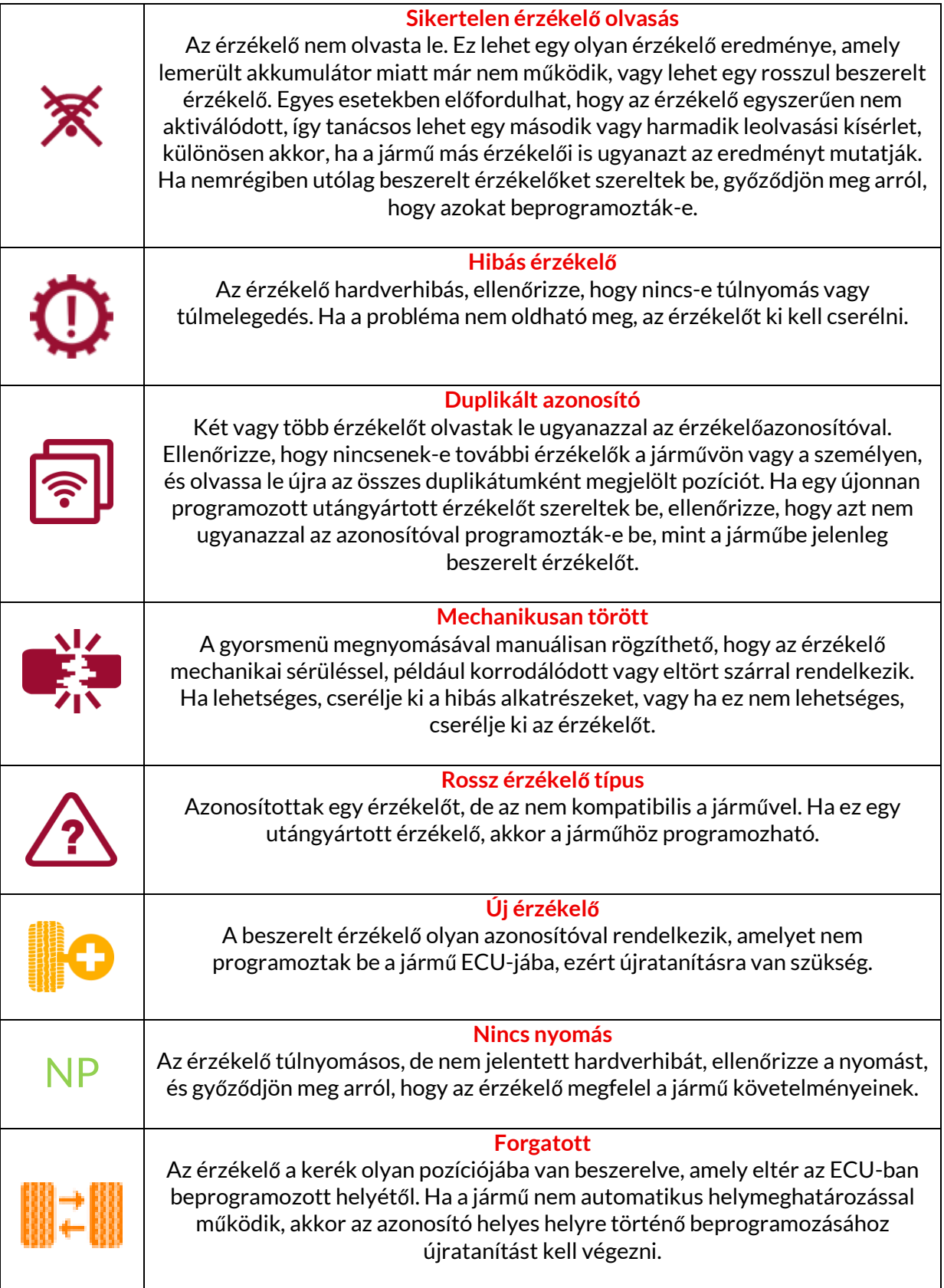

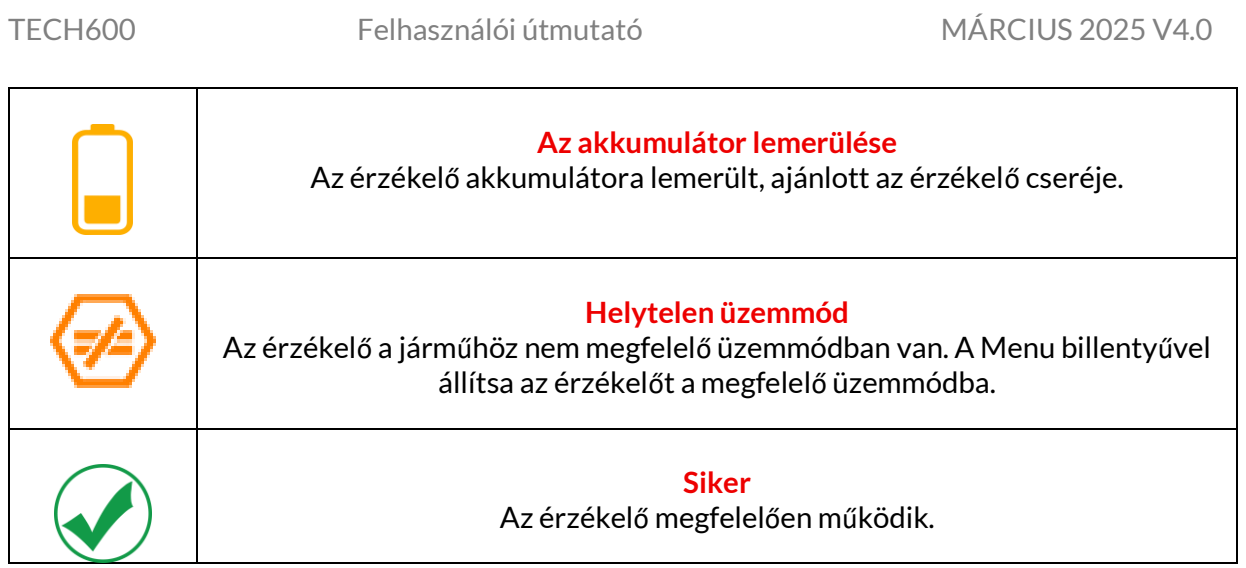

# **MŰSZAKI LEÍRÁS**

<span id="page-39-0"></span>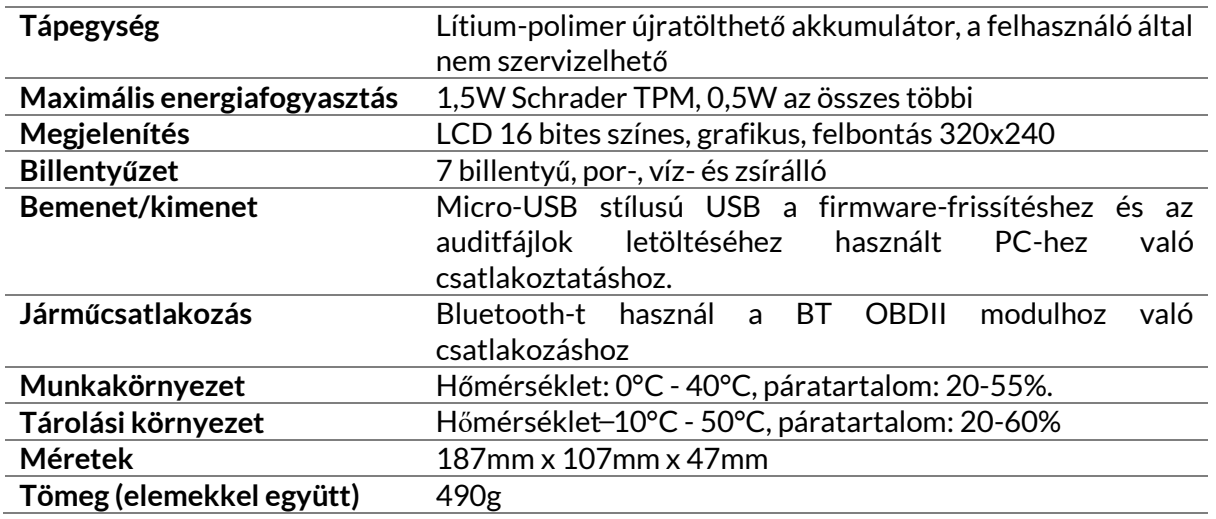

#### **Rádiófrekvenciás sávok, amelyekben ez a berendezés működik:**

2,4 GHz - 32 mW maximális kimeneti teljesítmény.

315-433MHz - csak vétel

125KHz - 15uT @ 8cm maximális mágneses mező

#### **EU-megfelelőségi nyilatkozat**

A Bartec Auto ID Ltd. ezennel kijelenti, hogy ez a készülék megfelel a 2014/53/EU irányelv (RED) alapvető követelményeinek és egyéb rendelkezéseinek. Az EU-megfelelőségi nyilatkozat teljes szövege a következő címen érhető el: [www.bartecautoid.com/pdf/declaration-of-ce-conformity-tech600450-2021-english](http://www.bartecautoid.com/pdf/declaration-of-ce-conformity-tech600450-2021-english-signed.pdf)[signed.pdf](http://www.bartecautoid.com/pdf/declaration-of-ce-conformity-tech600450-2021-english-signed.pdf)

#### **Megfelelőségi nyilatkozat az Egyesült Királyságban**

A Bartec Auto ID Ltd. ezennel kijelenti, hogy ez a készülék megfelel a The Radio Equipment Regulations 2017 alapvető követelményeinek és egyéb rendelkezéseinek. A brit megfelelőségi nyilatkozat teljes szövege a következő címen érhető el: [www.bartecautoid.com/pdf/declaration-of-uk-conformity-tech600450-english.pdf](http://www.bartecautoid.com/pdf/declaration-of-uk-conformity-tech600450-english.pdf)

#### **Bartec Auto ID Ltd**

T +44 (0)1226 770581 **W** www.bartecautoid.com E sales@bartecautoid.com E support@bartecautoid.com Redbrook Business Park, Wilthorpe Road Barnsley, South Yorkshire S75 1JN